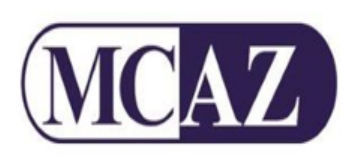

# **Persons & Premises License Online System Manual**

Protecting your right to quality medicines and medical devices

### Contents

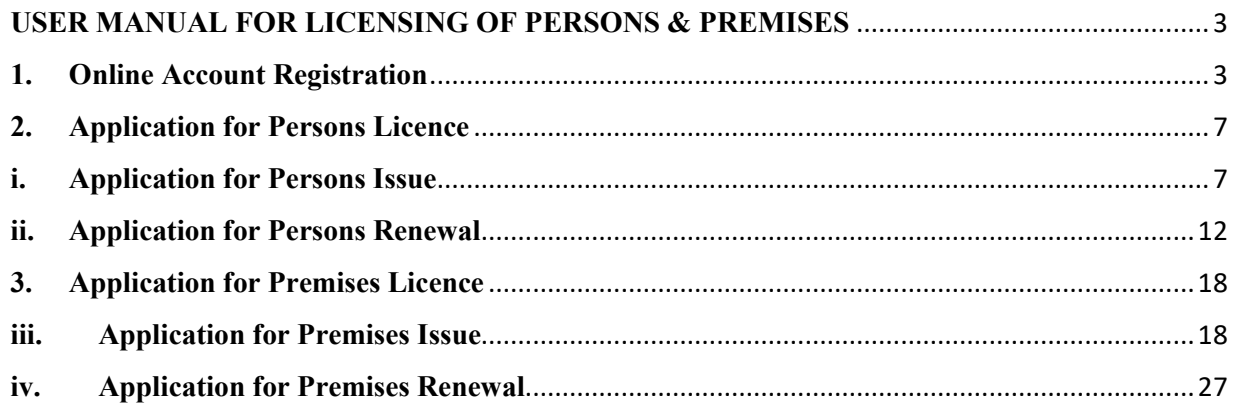

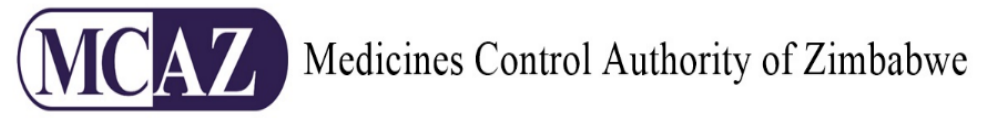

### <span id="page-2-0"></span>**USER MANUAL FOR LICENSING OF PERSONS & PREMISES**

The Online Licensing of Persons & Premises Module is an online system used for applying licences for your Persons & Premises. This document shows the stages to be followed when applying for a Persons or Premises Licence.

### <span id="page-2-1"></span>**1. Online Account Registration**

In order to use the system to apply for licences, track applications and other functions you may want, you first need to have a user account. The following diagram shows the registration process

### **Online Registration Process**

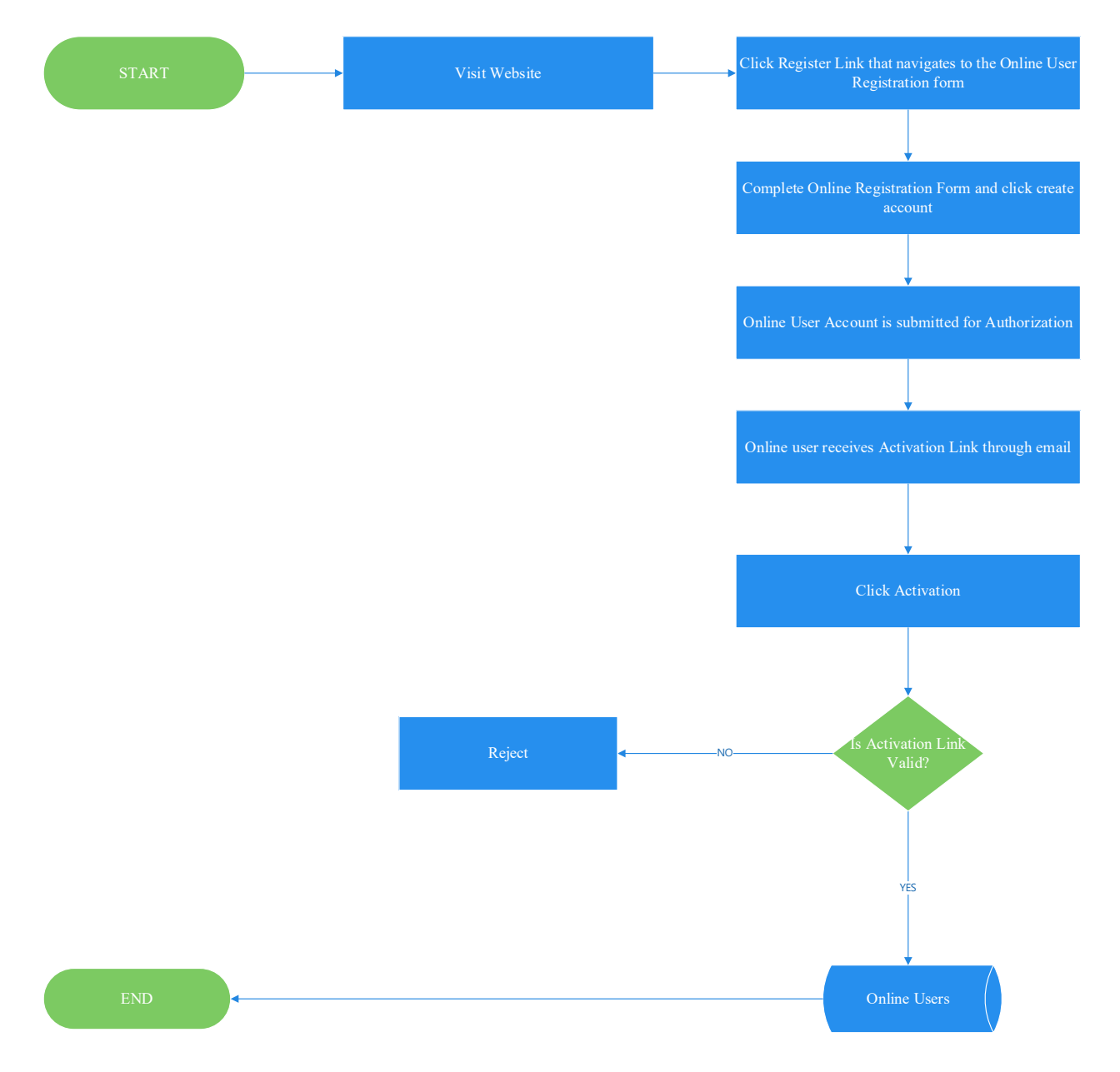

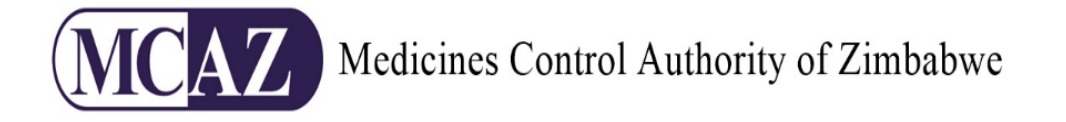

To register, click the "Click here to register" link on the login page as shown below.

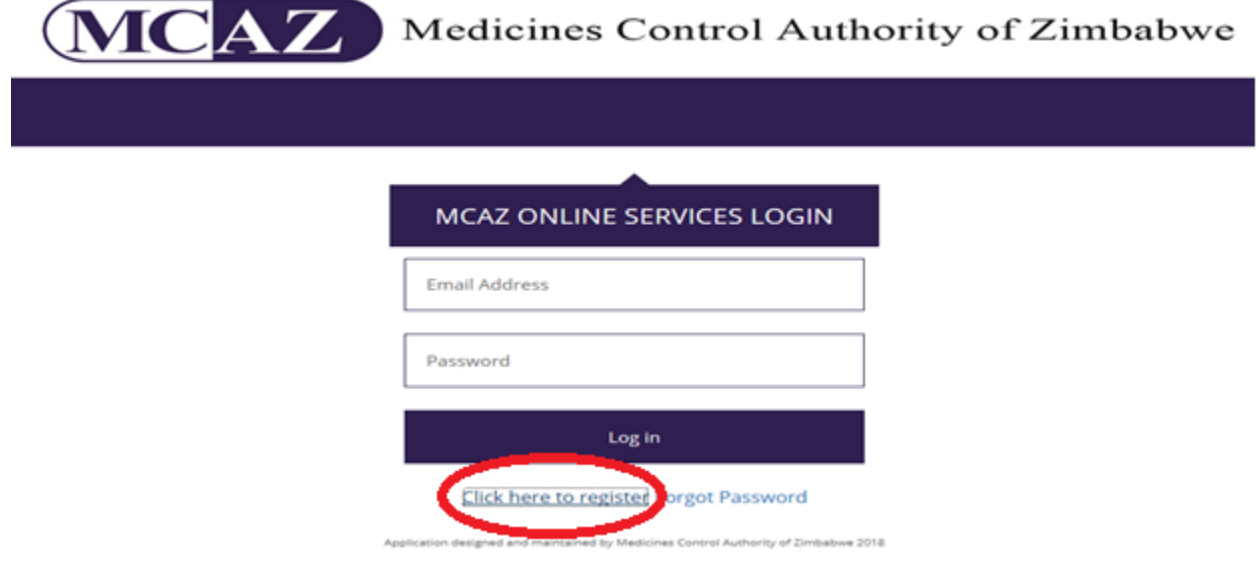

This will take you to the registration page. You need to fill in the details on the registration page. All fields are mandatory except for the Fax. The CAPTCHA is case sensitive. Once you are satisfied that you have captured all information correctly click the "create an account" button .Your registration is sent to the system administrator for approval ,once approved an email will be sent to the email address you entered in the email field.

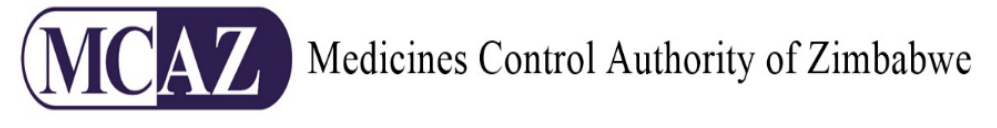

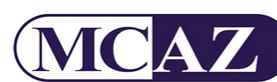

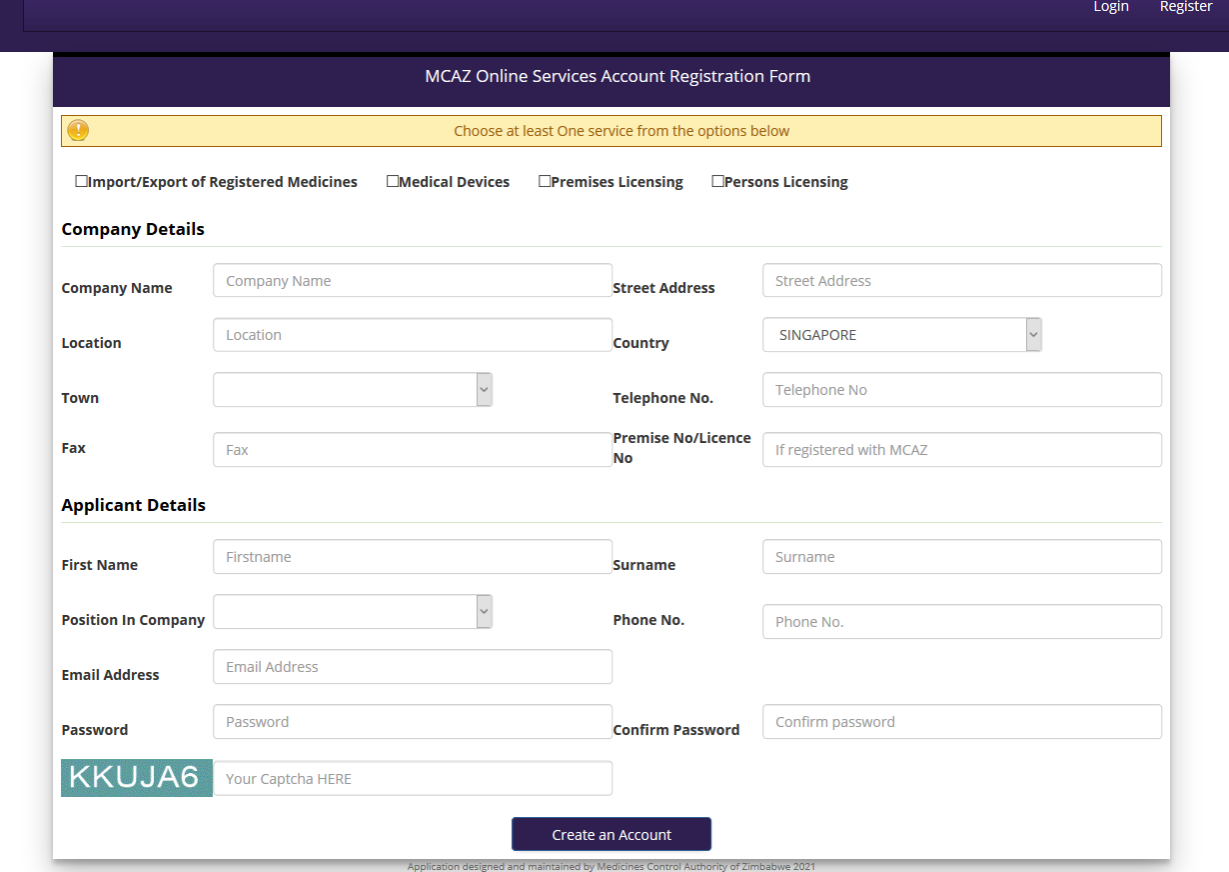

The email that is sent will have an activation link. You need to click that link for your account to be activated. If you don't activate your account, you will not have access to the system. The activation email and link are depicted below

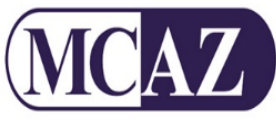

Reply & Reply All & Forward

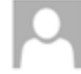

Fri 16-Mar-18 11:42 **ZIMDIS** 

Activate MCAZ Online Services Account

To Sheave C. New

#### Hello Sharonh

Thank you for registering. To activate your account click the link below

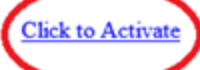

This cannot message and any accompanying attachments are confidential and may contain proprietary and legally privileged information intended for the use of the addressee(s) only. If you are not the intended recipient, be advised that you have received the e-mail in error and that any use, dissemination, forwarding, printing or copying of this e-mail is strictly prohibited. Any views or opinions presented in this e-mail are solely those of the author except where the message states otherwise and the sender is authorized to state them to be the views of the Medicines Control Authority of Zimbabwe (MCAZ). Although this email and any attachments are believed to be free of any virus or other defects which might affect any computer or ICT system into which they are received, no responsibility is accepted by MCAZ for any loss or damage arising in any way from the receipt or use thereof.

When your account has been activated, login with your user credentials. The first page you see will have all processes you have access to. Click the "Persons Licenses" button.

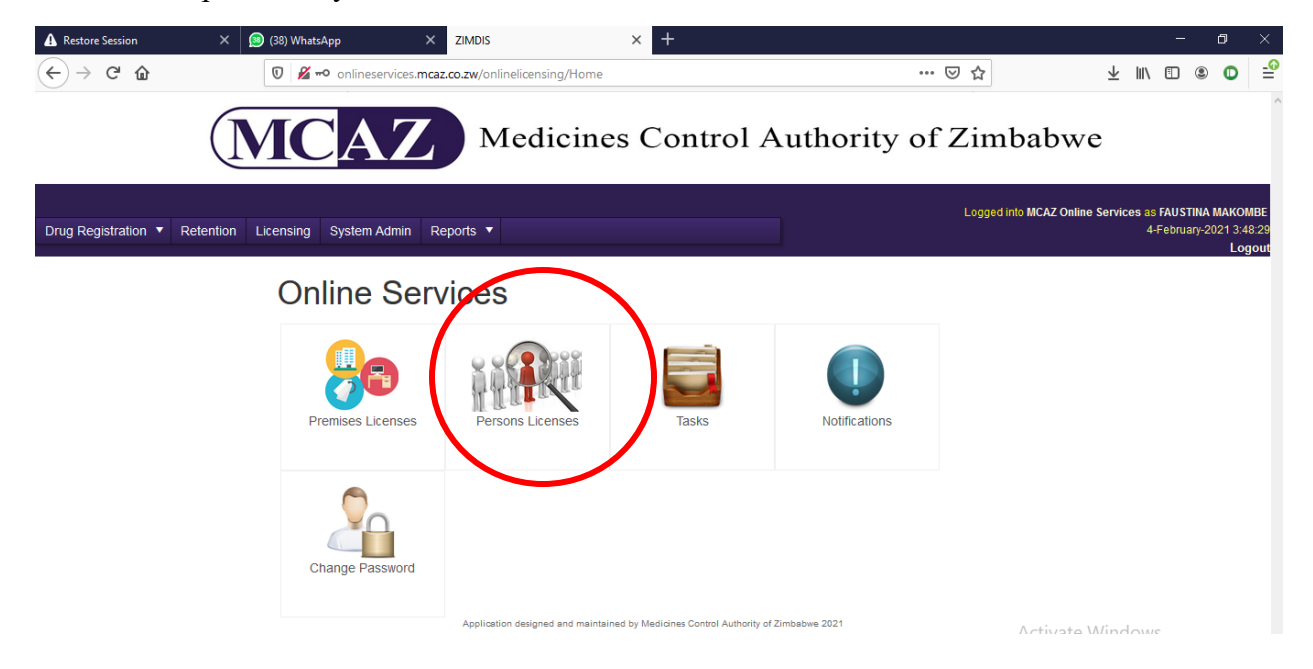

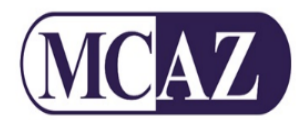

### <span id="page-6-0"></span>**2. Application for Persons Licence**

There are 2 types of applications for Persons Licence, i.e.

- i. **Application for Persons Licence Issue**,
- ii. **Application for Persons Licence Renewal**

#### <span id="page-6-1"></span>**i. Application for Persons Issue**

After clicking the "Person Licence" button you will be directed to the Persons dashboard. Click the "New Persons Application" icon as shown below

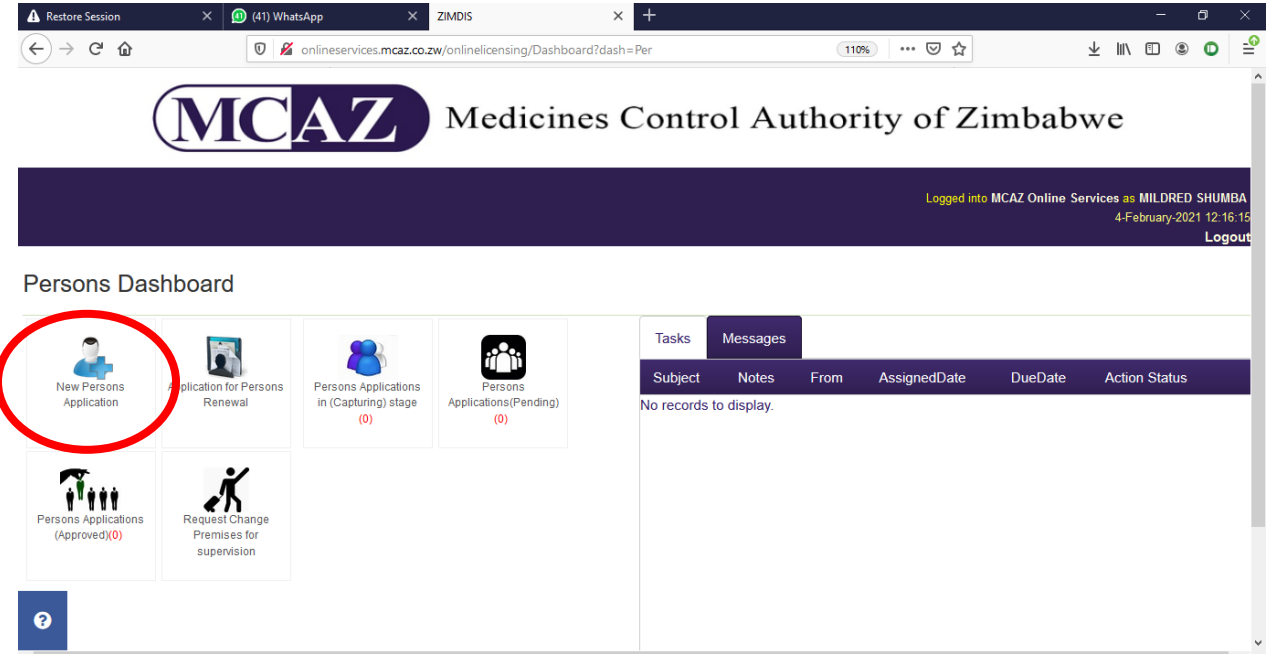

When you have clicked the icon, you will be directed to the "Application for Issue of a License for a Person (Form MC 2) " page. Fill in all the information required accurately and click "Save Details" once done. This is shown below:

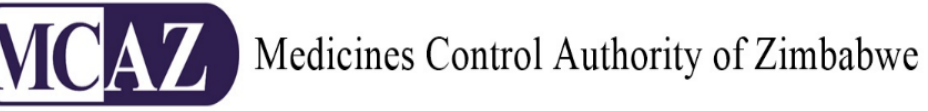

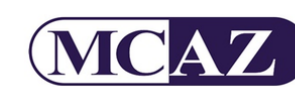

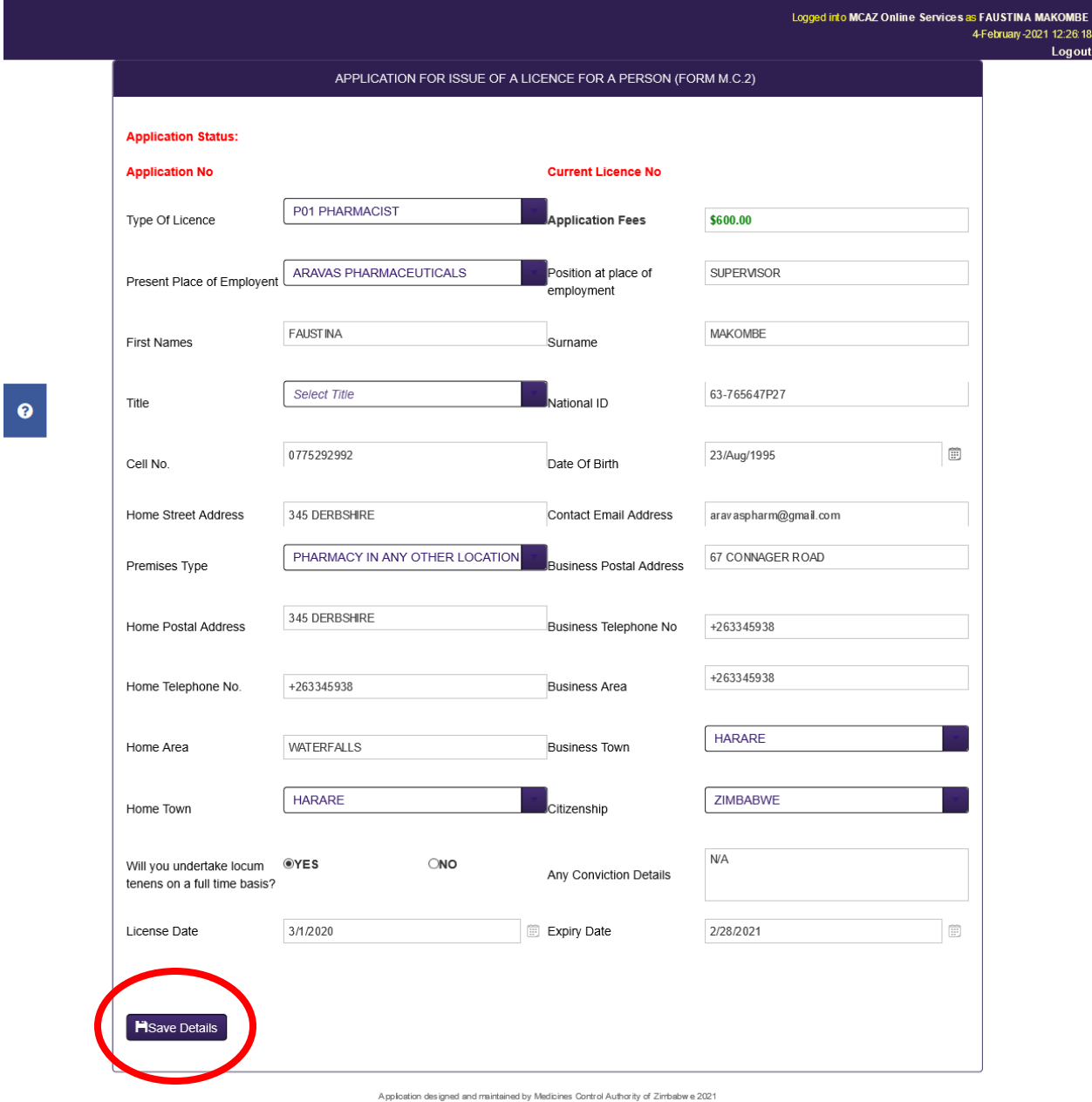

The next stage is to Upload Supporting Documents and this is done by clicking the "Upload Supporting Documents" button as shown below.

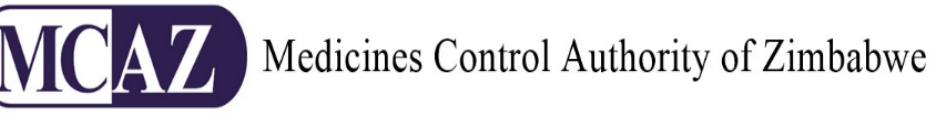

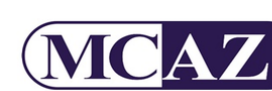

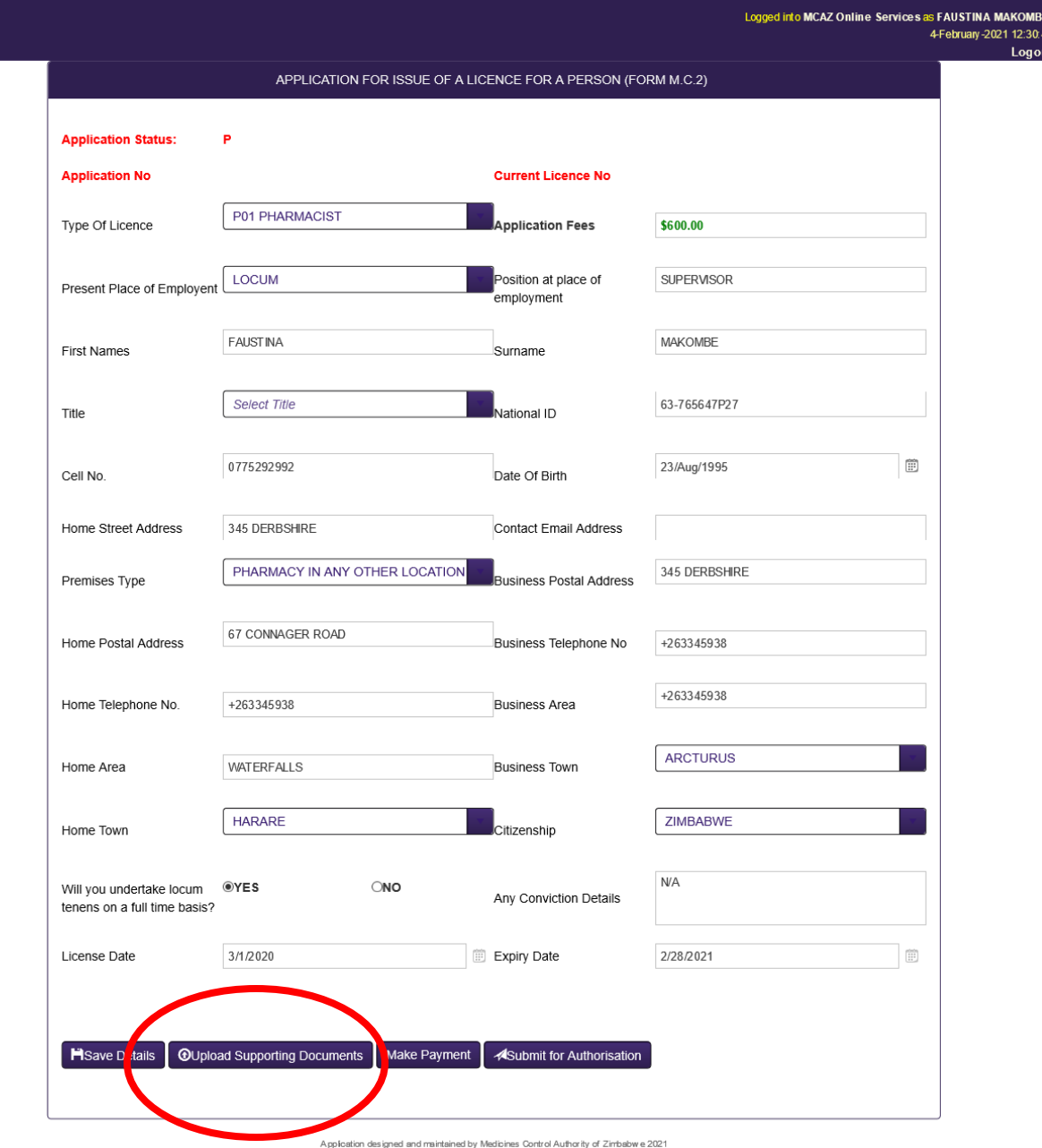

A pop up that allows you to attach supporting documents will appear and you can upload the required documents. On the document type drop down provided select one document type navigate to the select button below then select the relevant document in your device .Once the document you have selected appears wait for the orange/amber small light to turn green then click upload file button which reloads such that your document now appears on the grid below.

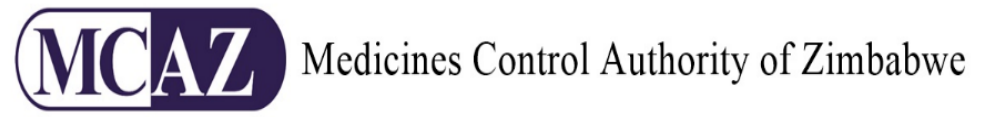

Repeat the process again until you have finished adding all required documents. This is shown below

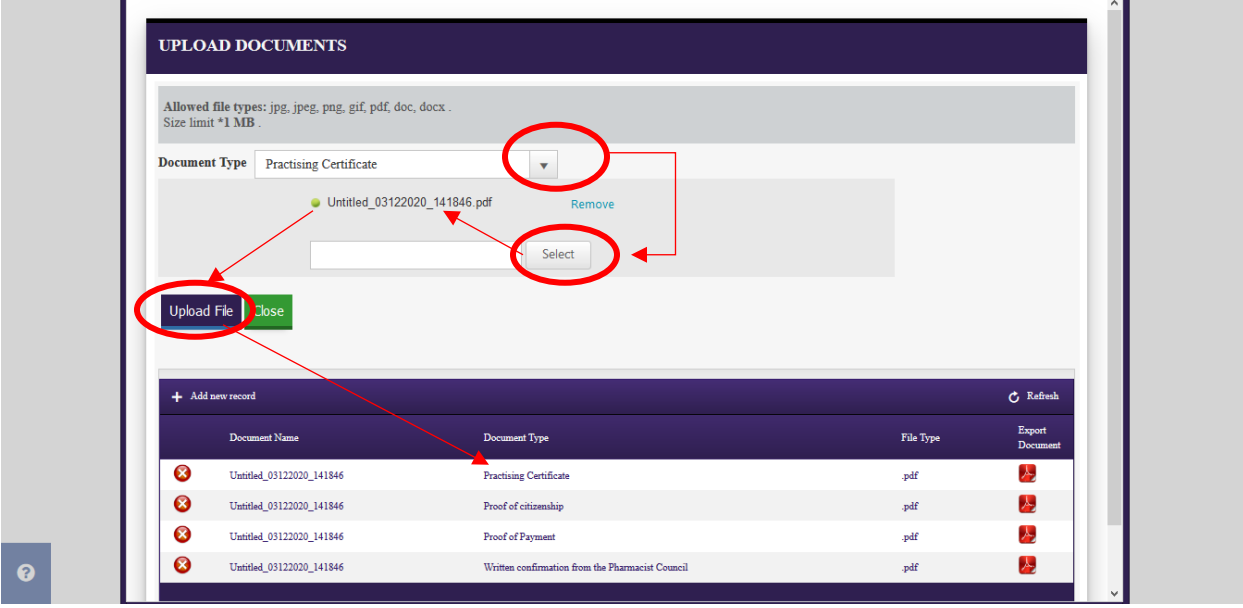

All the documents you successfully upload will be listed in the grid below the "Upload File" button. If you have uploaded the wrong document, click the delete button which is a red x icon on the left side of each document as shown below.

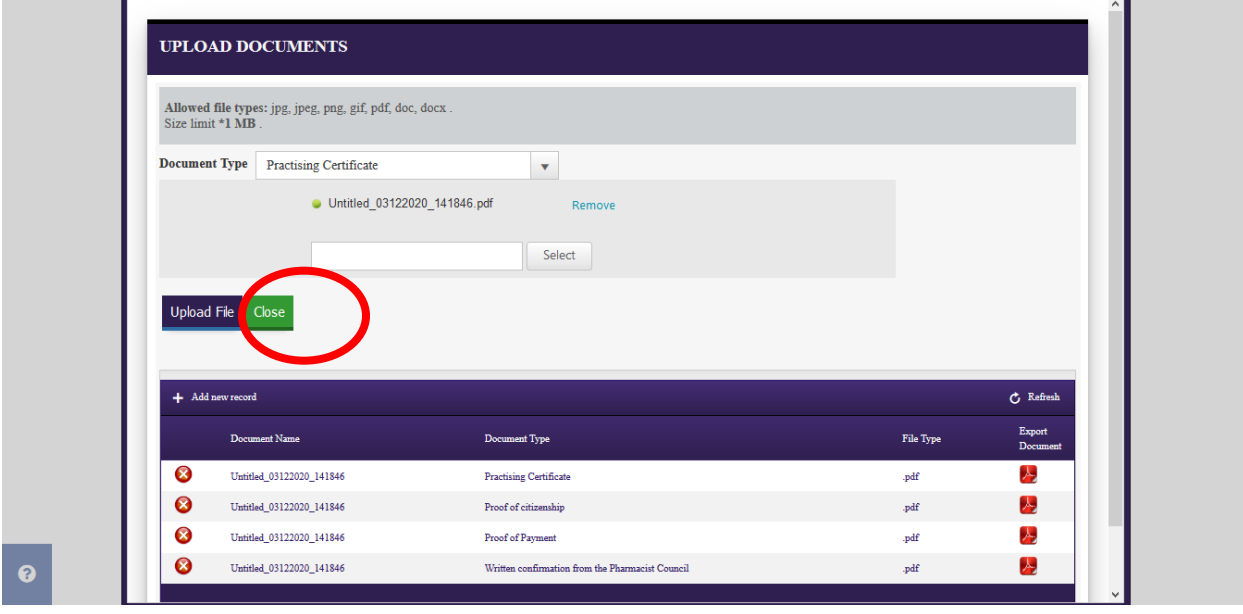

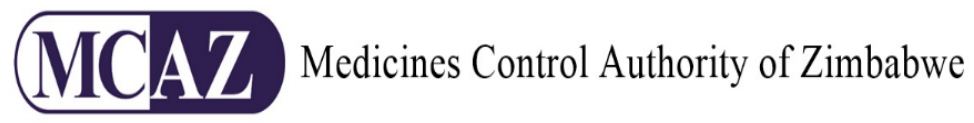

Click the "Close" button once finished. If you have uploaded all required documents, the "Submit for Authorisation" button will appear. Click it to send your application for review as shown below

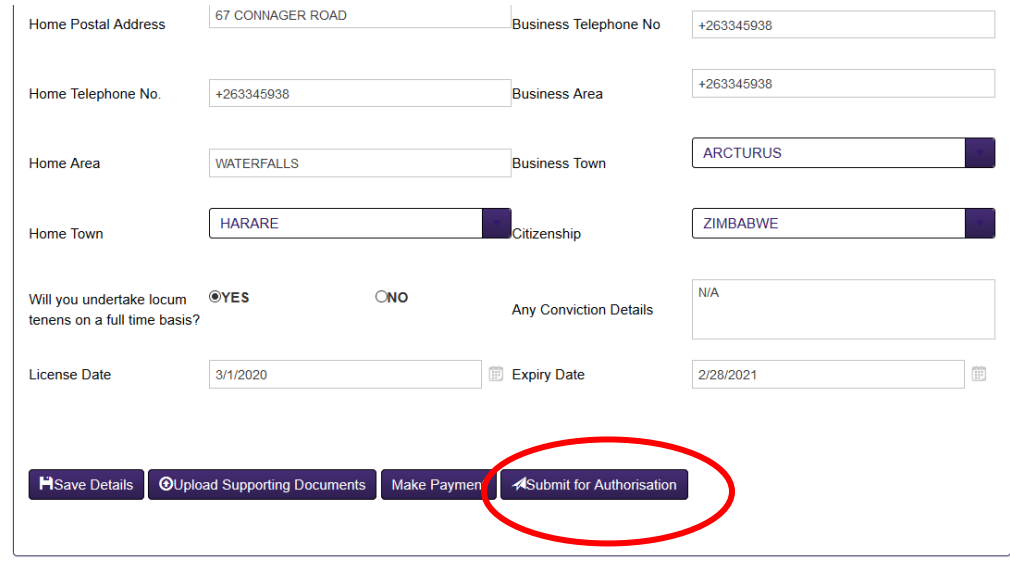

 $\bullet$ 

Application designed and maintained by Medicines Control Authority of Zimbabwe 2021

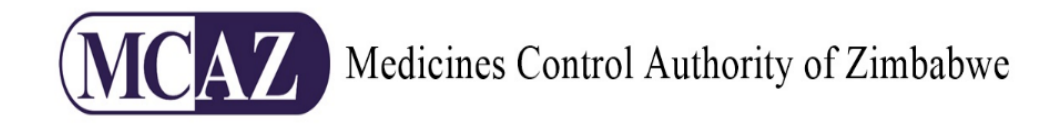

### <span id="page-11-0"></span>**ii. Application for Persons Renewal**

To apply for Persons Renewal, click "Persons Licences" icon on the home page which will reload to the Persons dashboard then click the "Application for Persons Renewal" icon. This is shown in the diagram below

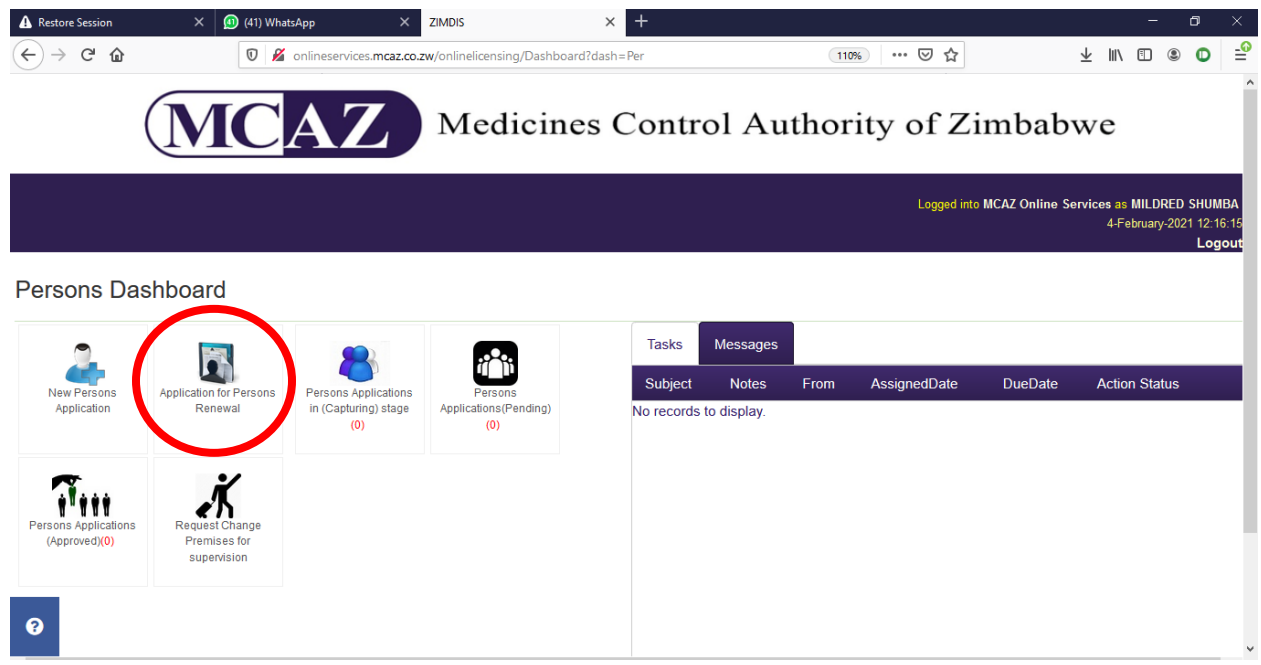

You will then be directed to the "Initialise Persons Application" page. Select the drop down button on the right of the Person Fullname field .On the dropdown there would be your name which you select and then press proceed

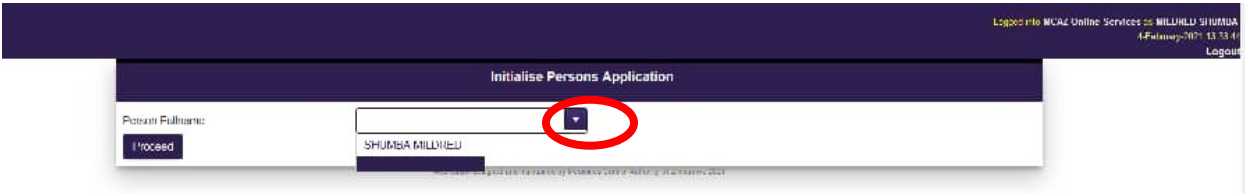

After pressing proceed you are directed to the "Application for the Renewal of a Licence for a Person Form MC4" If you are satisfied with the information presented or have amended, then press Save Renewal details Button which is at the bottom of the page .As shown below

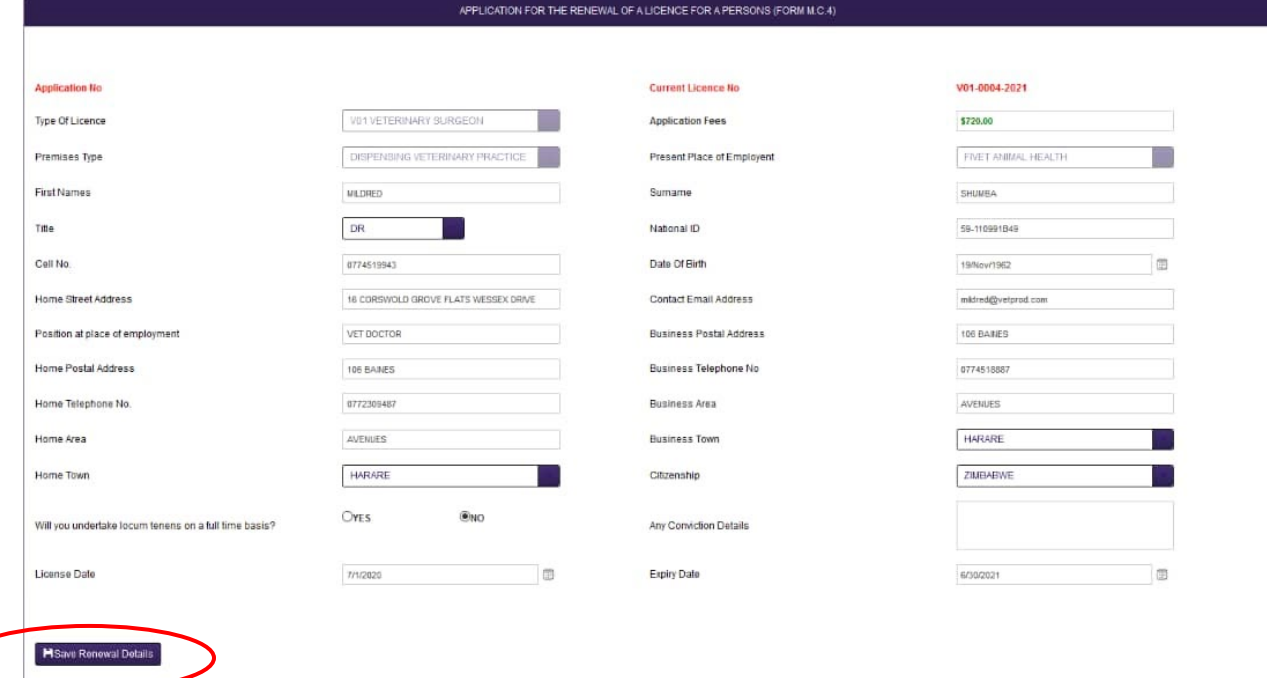

At this point the Upload supporting documents button appears, press it then the upload supporting documents appears.

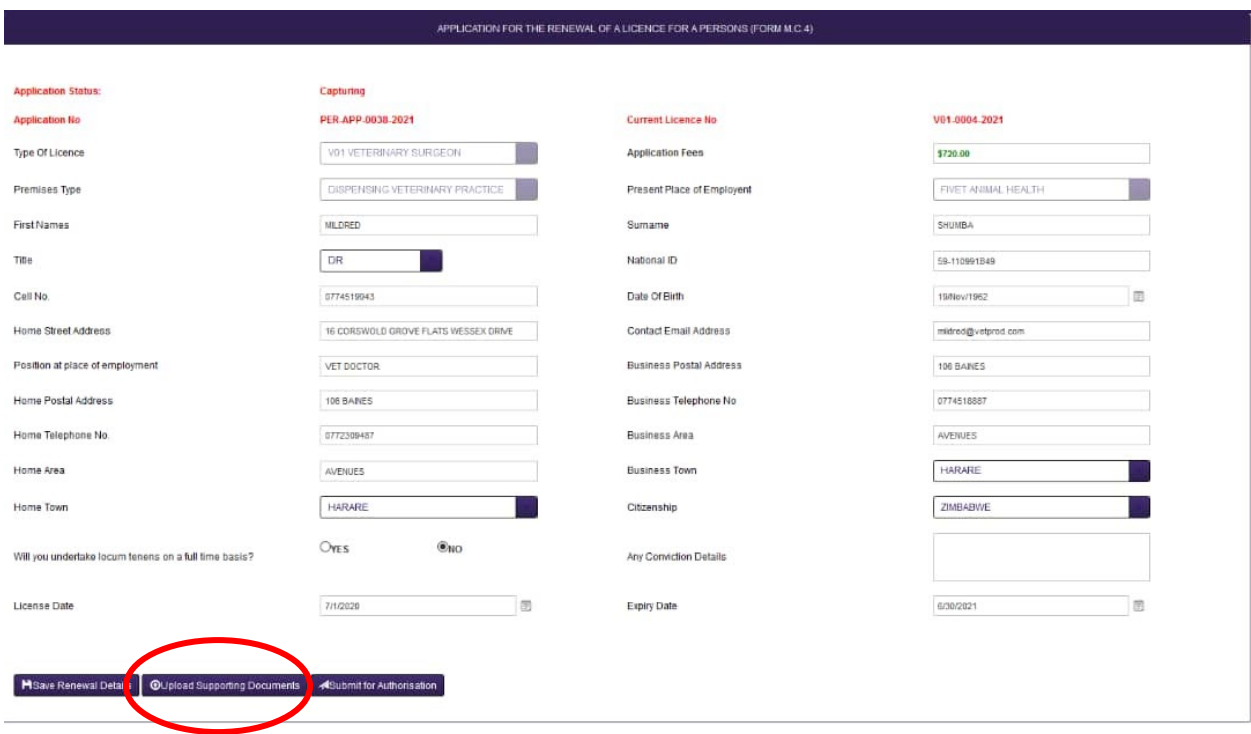

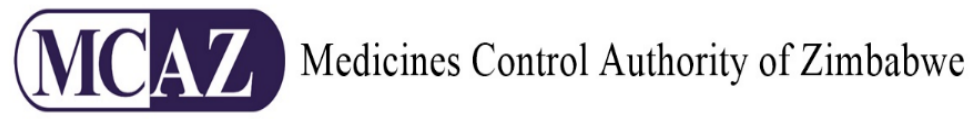

The pop up for Upload Supporting Documents visible go and press the document type drop down, select the relevant document type. Navigate to the select button which will show your device's storage select the relevant document which matches the document type you would have selected .Once selected, the document appears on the top of the select field, wait for the small orange/amber light to turn green, then press the upload file which reloads making your document appear on the grid below. Repeat that process until all relevant documents have been uploaded.

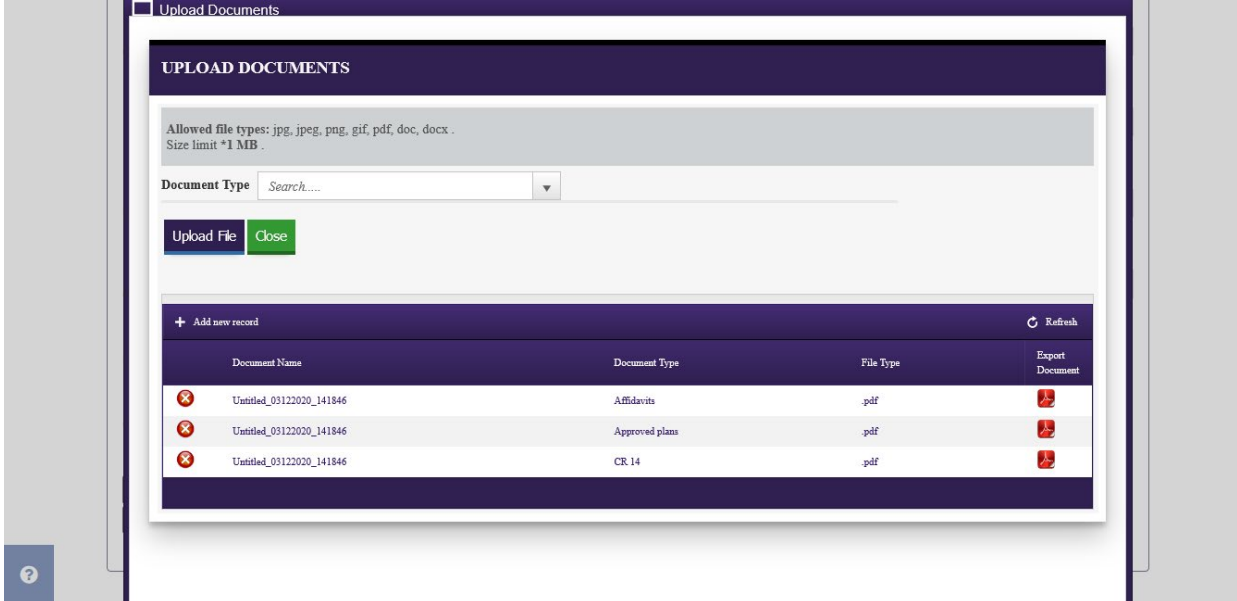

Click the "Close" button once finished. If you have uploaded all required documents, the "Submit for Authorisation" button will be available. Click it to send your application for review as shown below

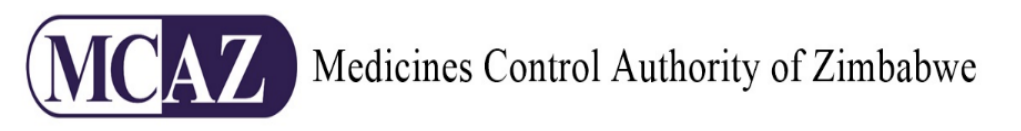

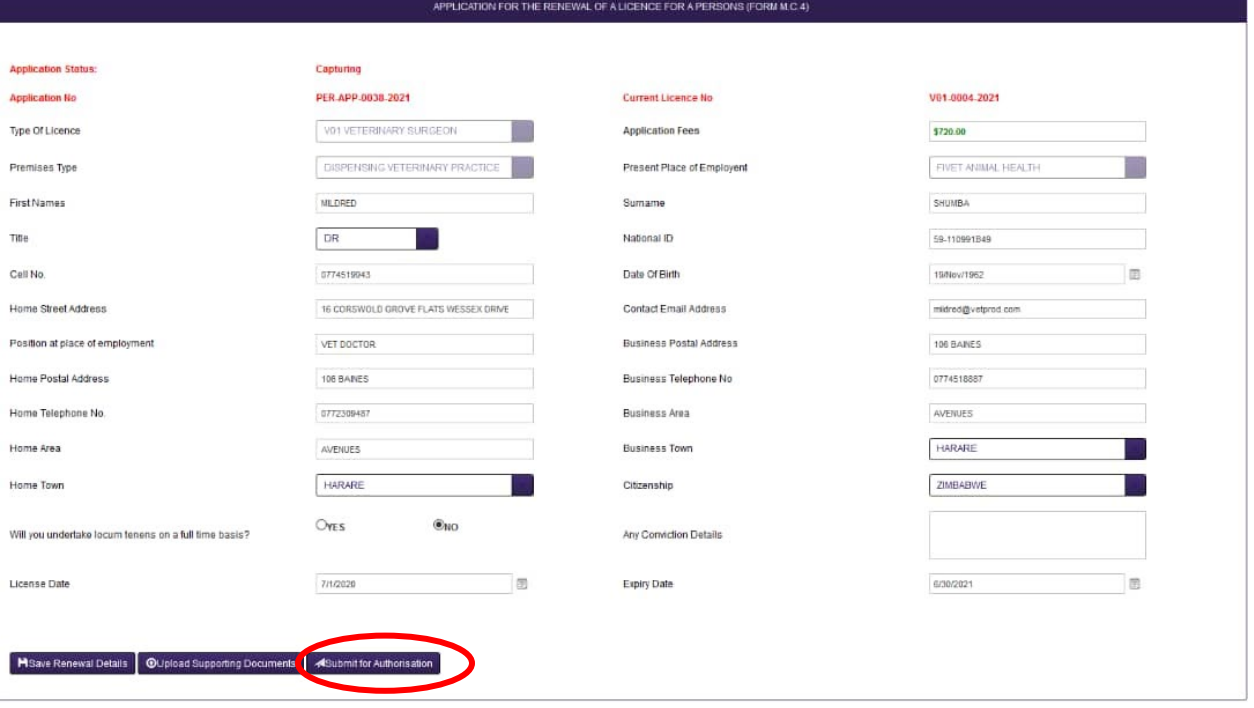

After completing the process the appliction moves into the pending as depicted below

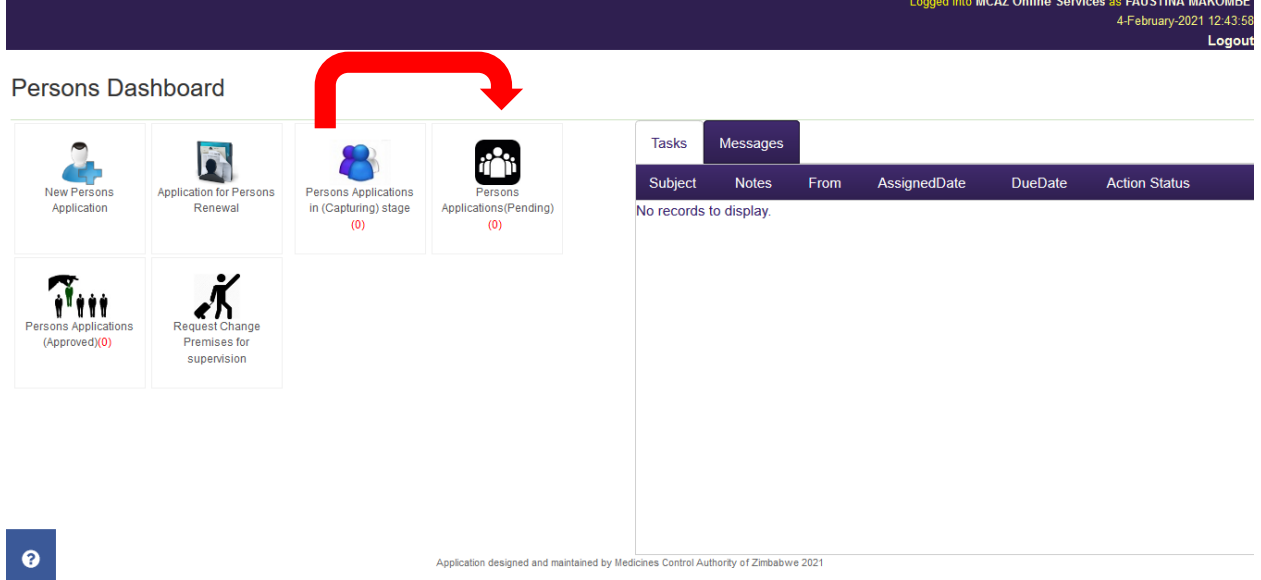

In the pending it would be appearing like below

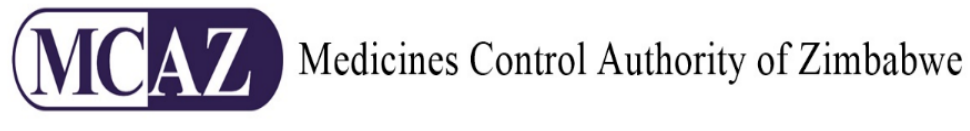

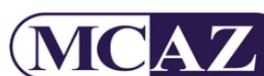

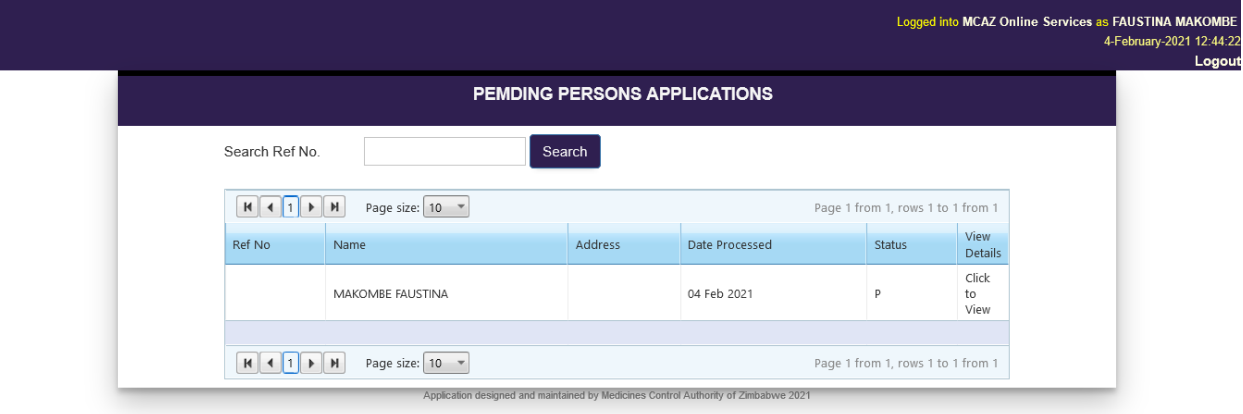

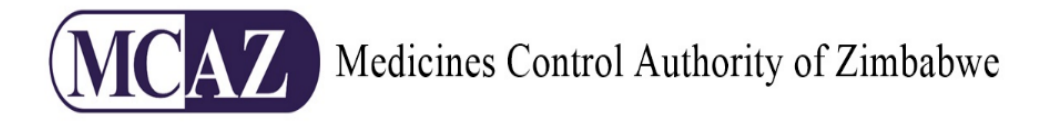

When your account has been activated, login with your user credentials. The first page you see will have all processes you have access to. Click the "Premises Licenses" button.

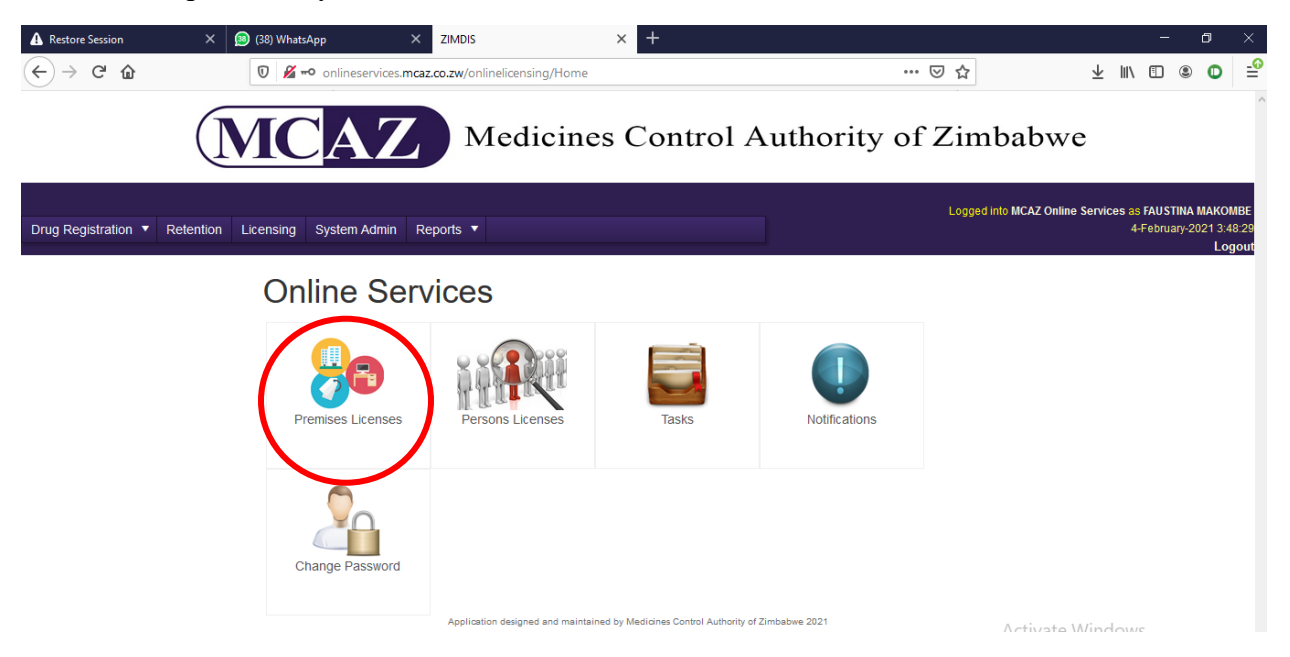

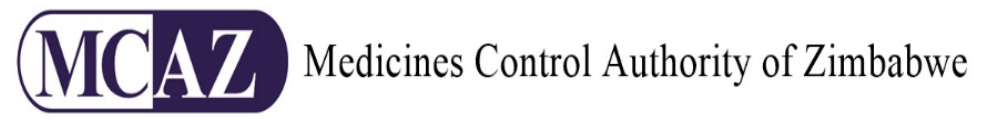

### <span id="page-17-0"></span>**3. Application for Premises Licence**

There are 2 types of applications for Persons Licence, i.e.

- iii. **Application for Premises Licence Issue**,
- iv. **Application for Premises Licence Renewal**

### <span id="page-17-1"></span>**iii. Application for Premises Issue**

After clicking the "Person Licence" button you will be directed to the Persons dashboard. Click the "New Persons Application" icon as shown below

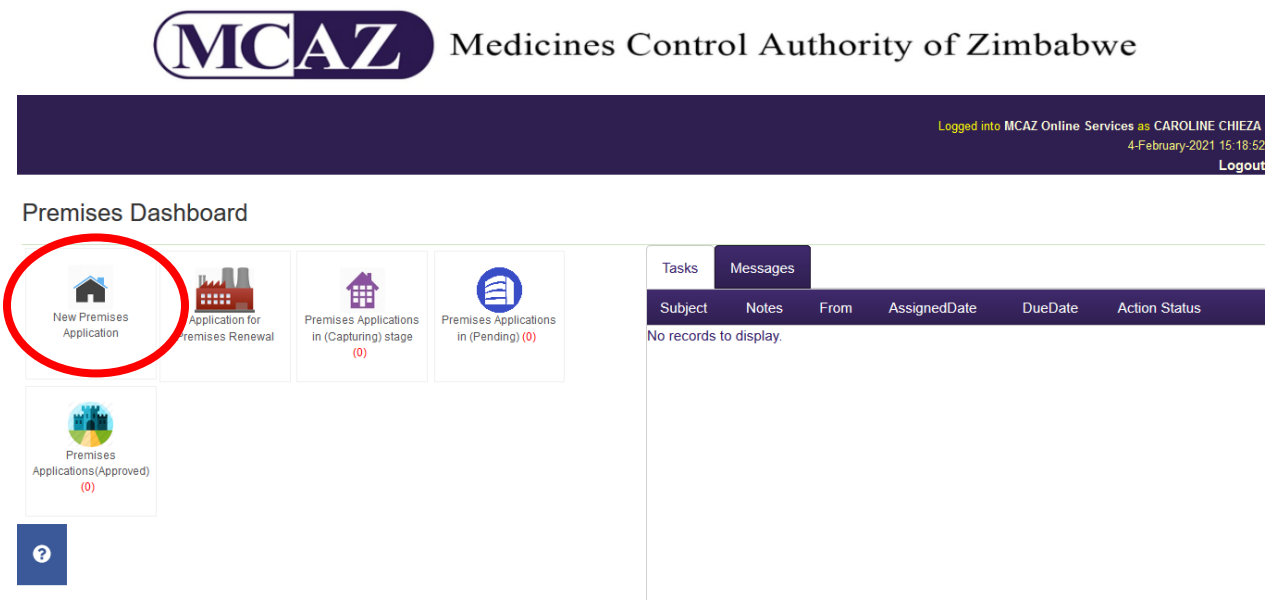

When you have clicked the icon, you will be directed to the "Application for Issue of a License for a Premises (Form MC 1)" page. Fill in all the information required accurately and click "Save Details" once done. This is shown below:

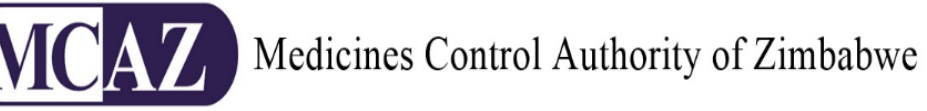

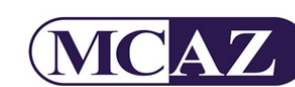

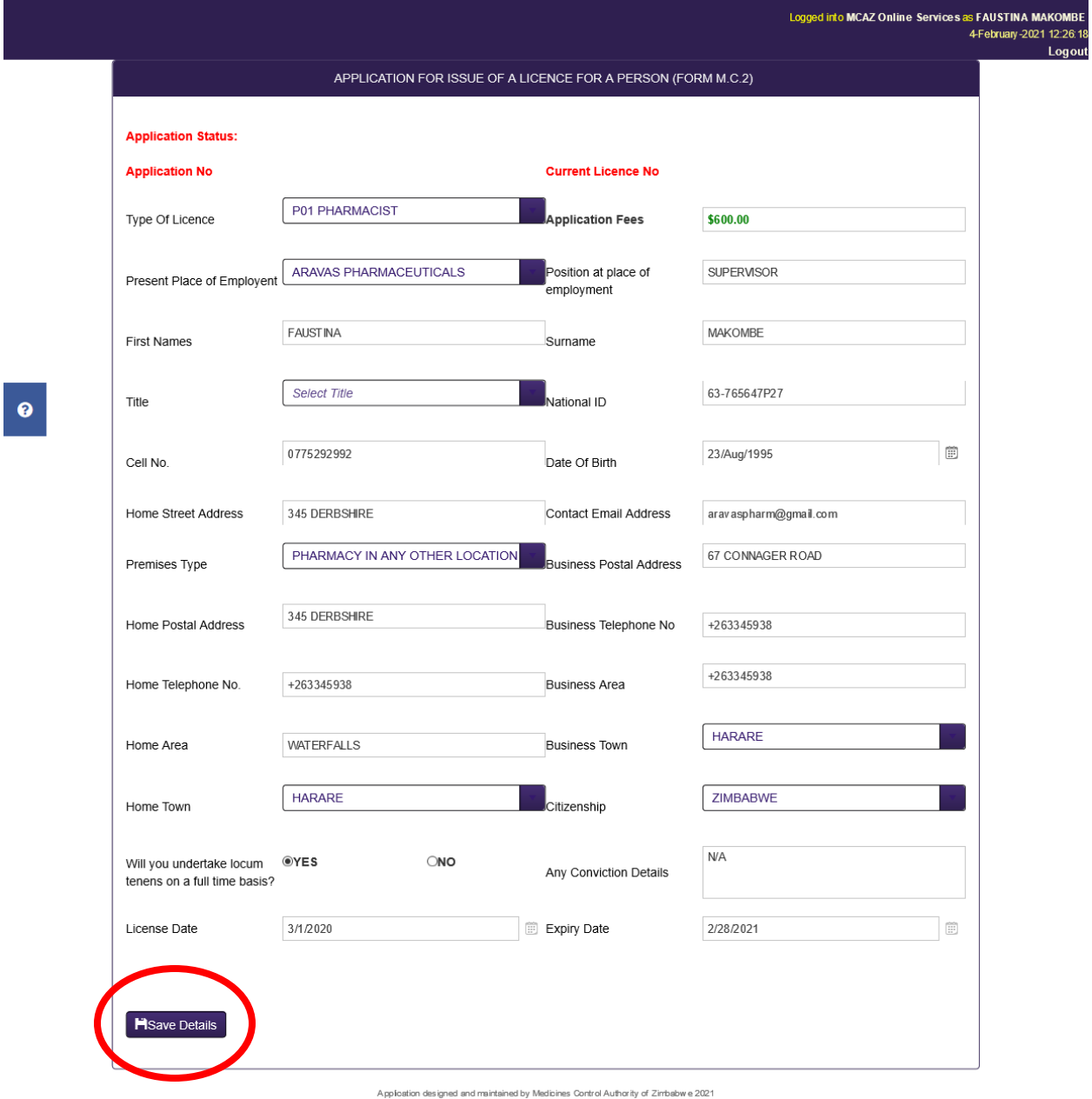

The next stage is to Add Shareholders and this is done by clicking the "Add Shareholders" button as shown below.

19

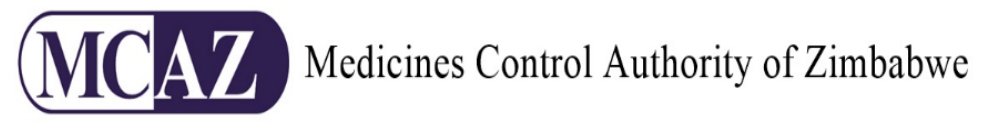

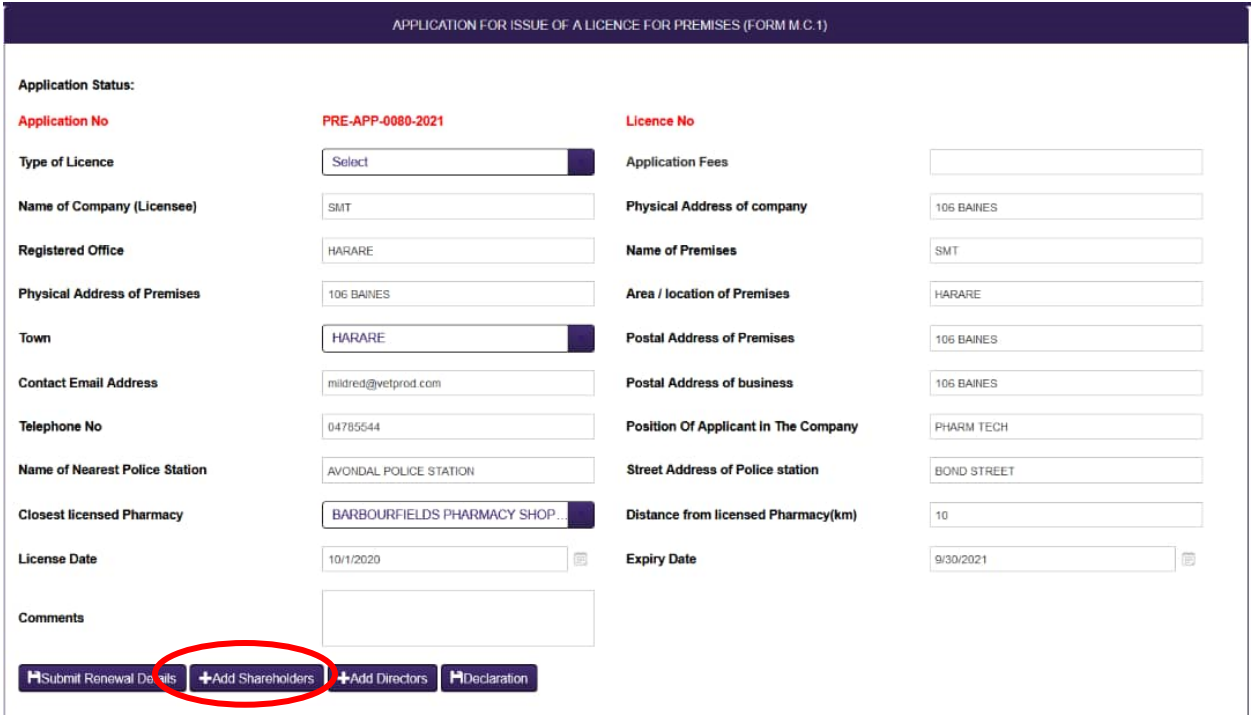

A pop up page with fields to fill in shareholders details will appear and you are required to fill in the shareholders details including the shares they hold .After fill in all the fields press the save button which will reload the add shareholders pop up page loading the captured information on the bottom grid. Repeat the process until all the shareholders are captured .As shown below

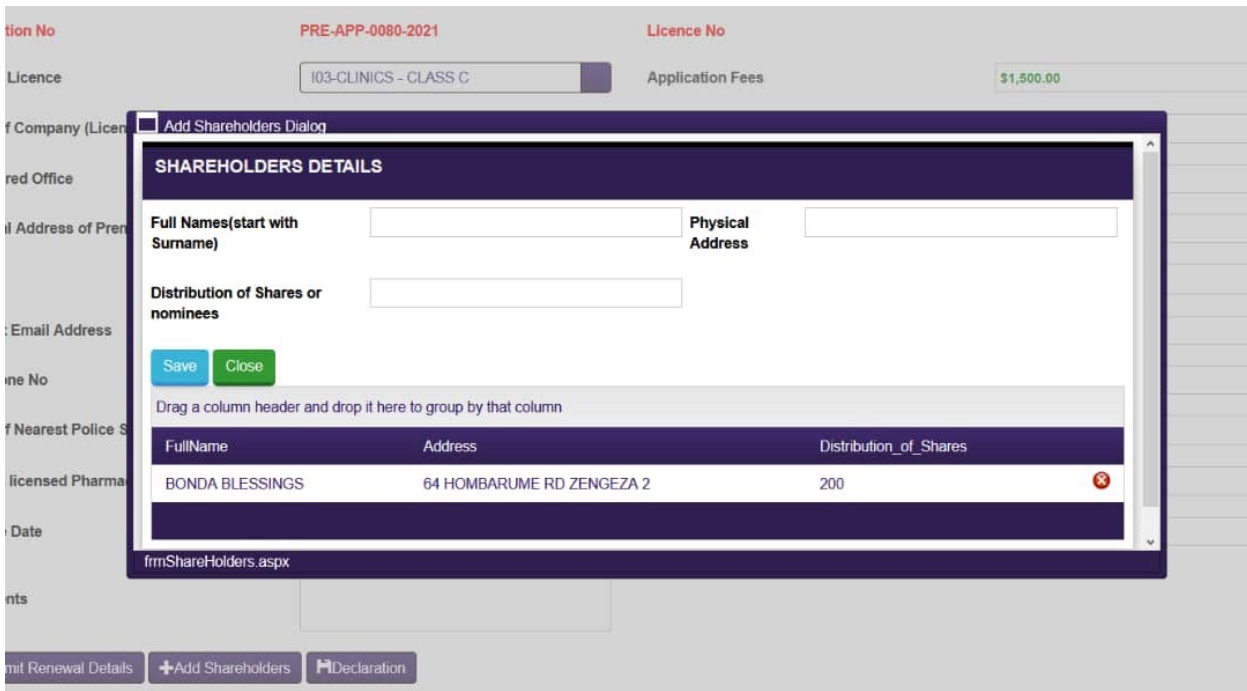

After capturing all documents press close.

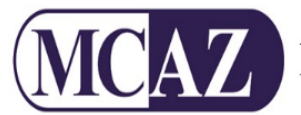

When the main page reloads the "Add Directors" button appears.

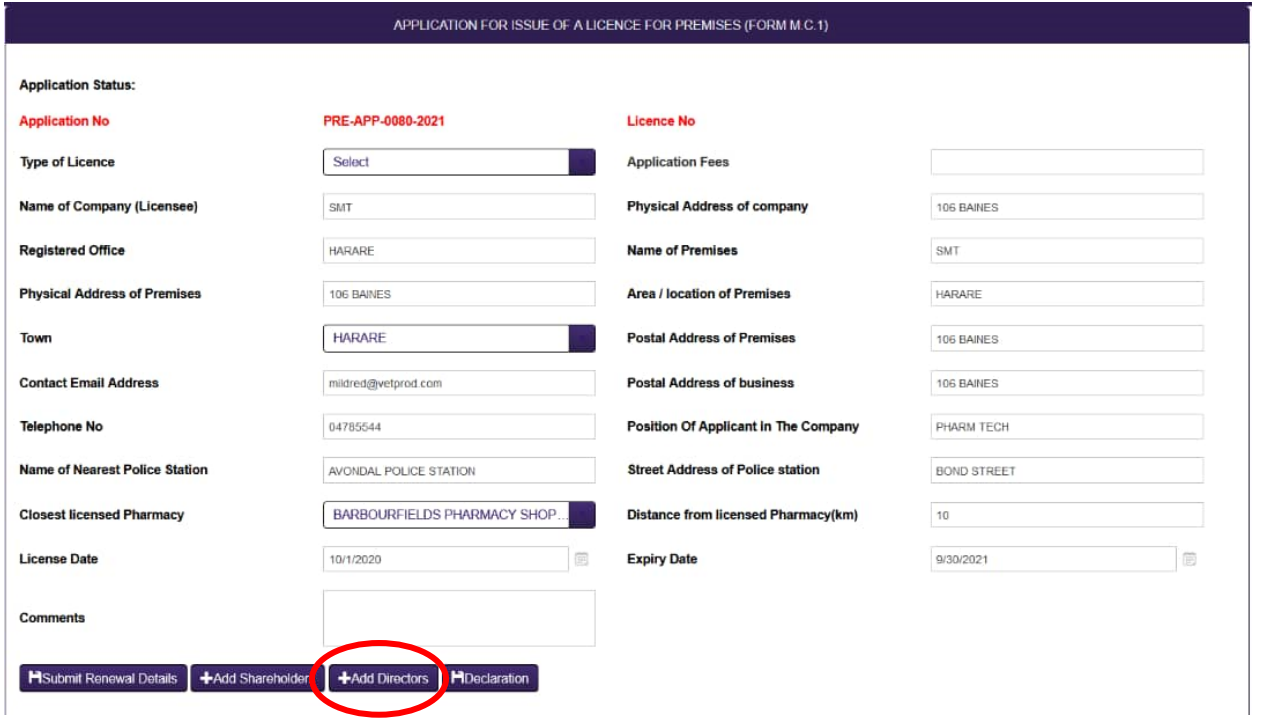

Click the "Add Directors" button then the pop up page appears with fields to be filled in with the details of the directors .Fill in all the fields then press save button once you are done, the pop up page will reloads saving the captured information on the grid below .Repeat the process to capture all directors information and is appearing on the bottom grid. As shown below

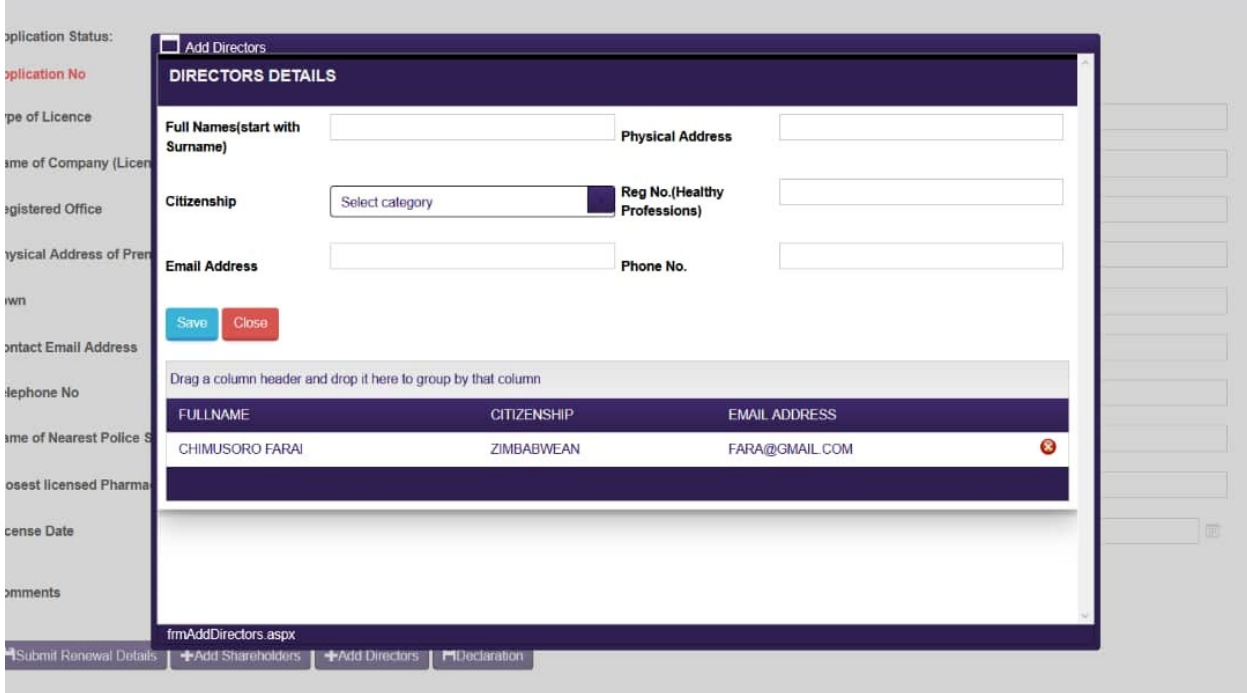

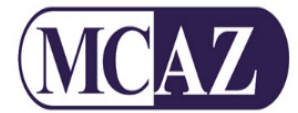

After capturing all the directors and saving, you then press close .The system reloads to the main application.

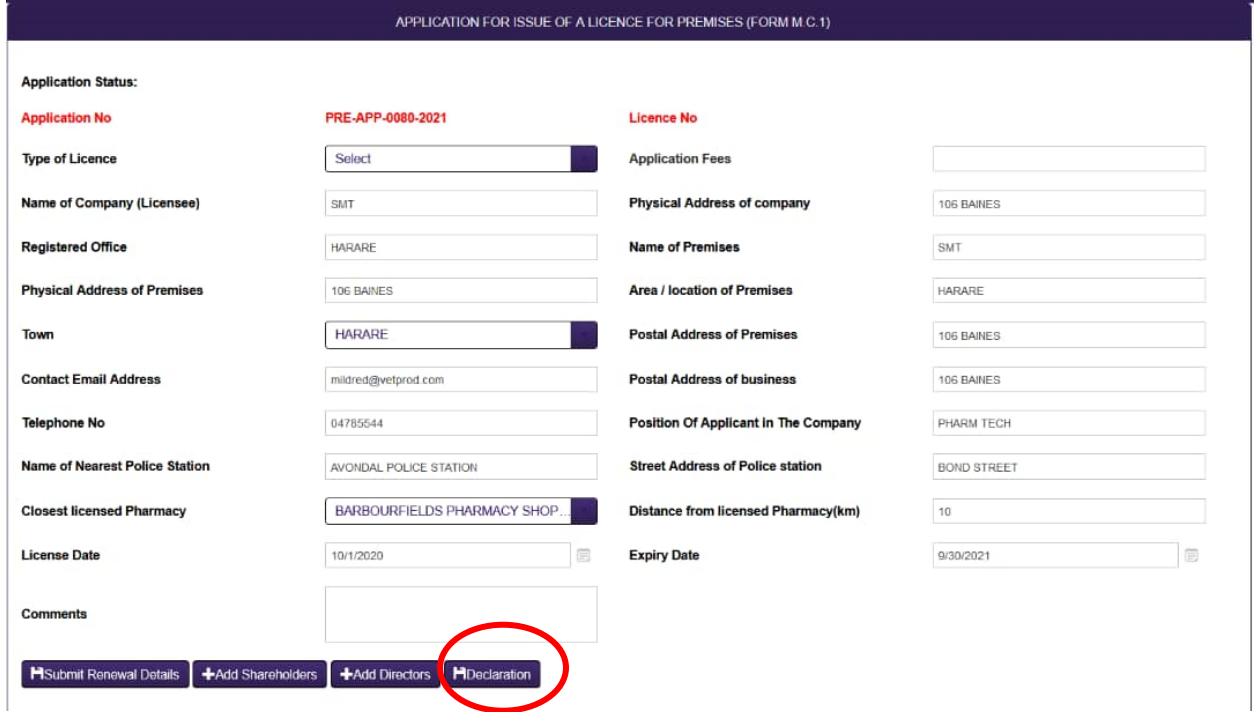

Now we proceed to Declarations were you press again the "Declarations" button ,a pop up will appear with check box you should fill in responding to the questions listed ,as shown below ,

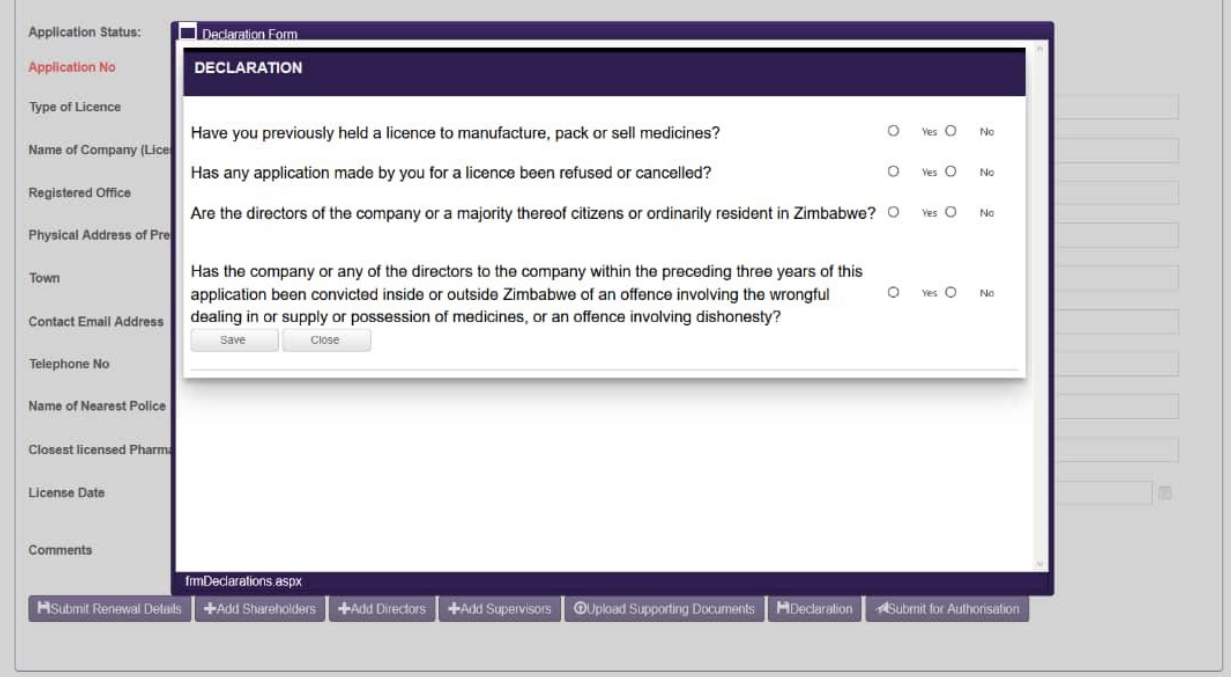

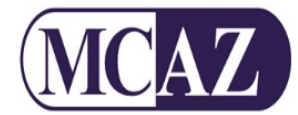

After successfully ticking the relevant tick circles press save then the pop up page reloads showing your choices on the grid below then close. Reloading again to the main application .as shown below

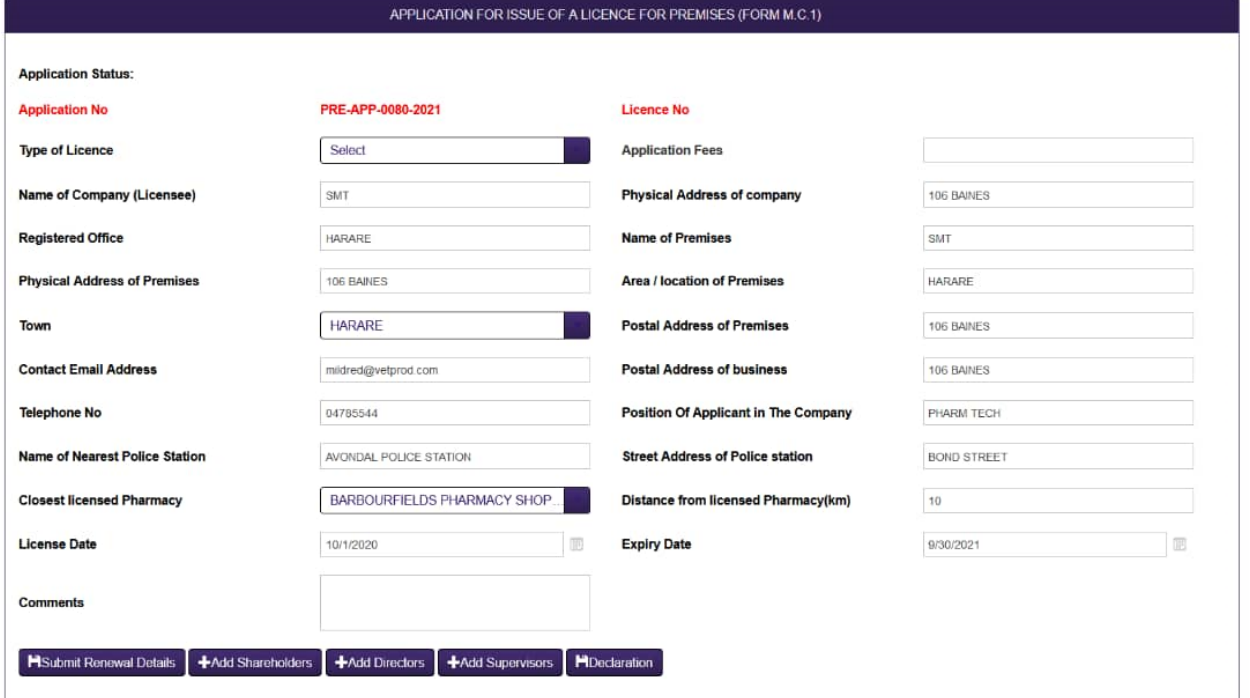

With all declarations done you move on to add supervisors .Press the "Add Supervisors" button which will pop up the add supervisors page as shown below.

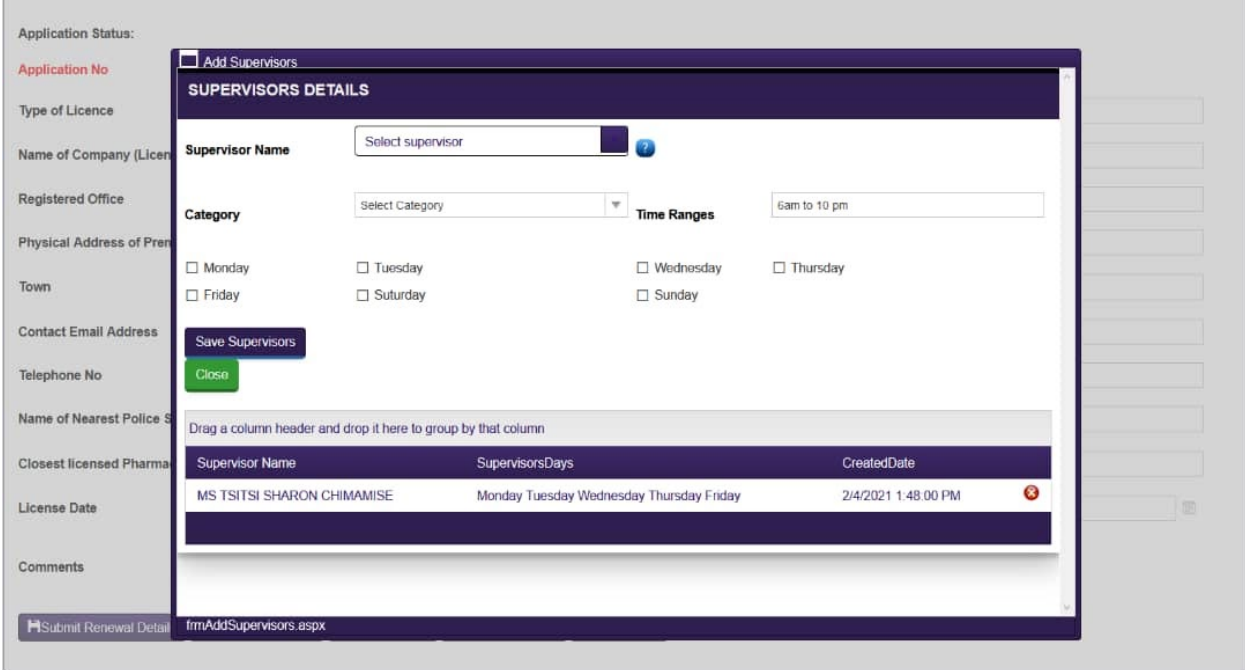

Fill all the details pertaining to the supervisor .Select the relevant category on the drop down .When all information is filled in and tick boxes ticked press "Save Supervisors" this will reload the pop up page such that the information captured will be appearing on the grid on the bottom.

When you are sure that the information is correct press close. Reloading to the main application

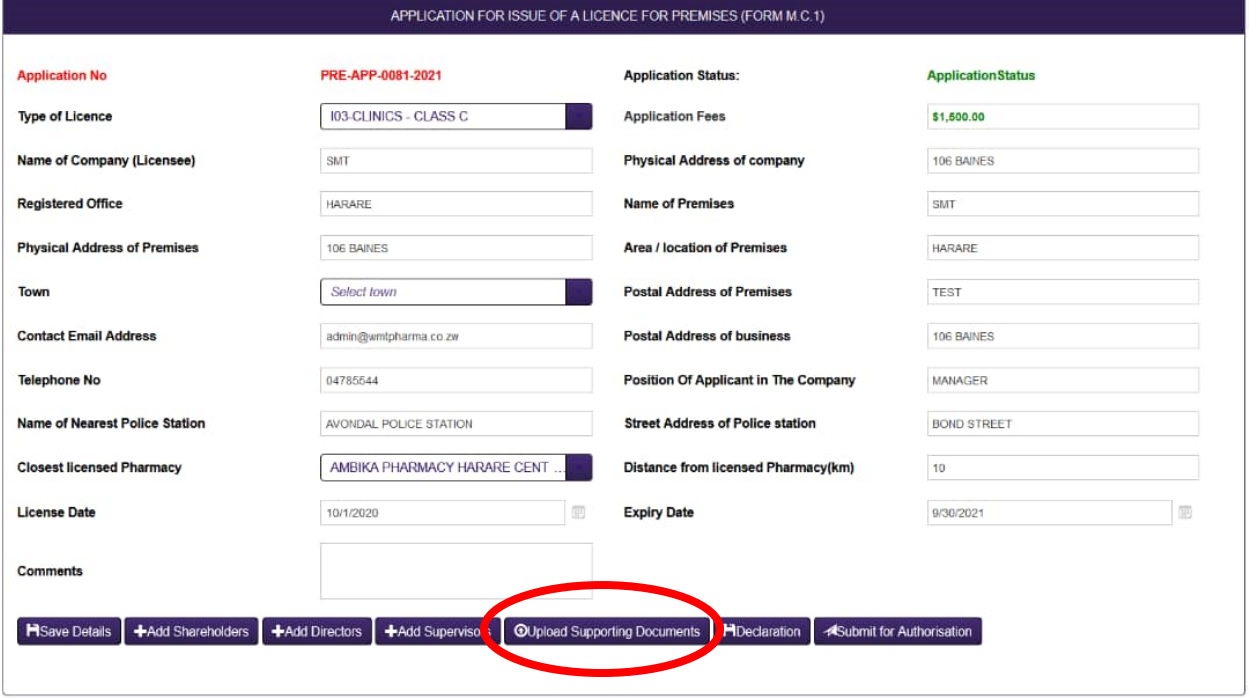

Now click "Upload Supporting Documents" button then a pop up page that allows you to attach supporting documents will appear and you can upload the required documents from the list provided. On the document type drop down provided select one document type navigate to the select button below then select the relevant document in your device .Once the document you have selected appears wait for the orange/amber small light to turn green then click upload file button which reloads such that your document now appears on the grid below

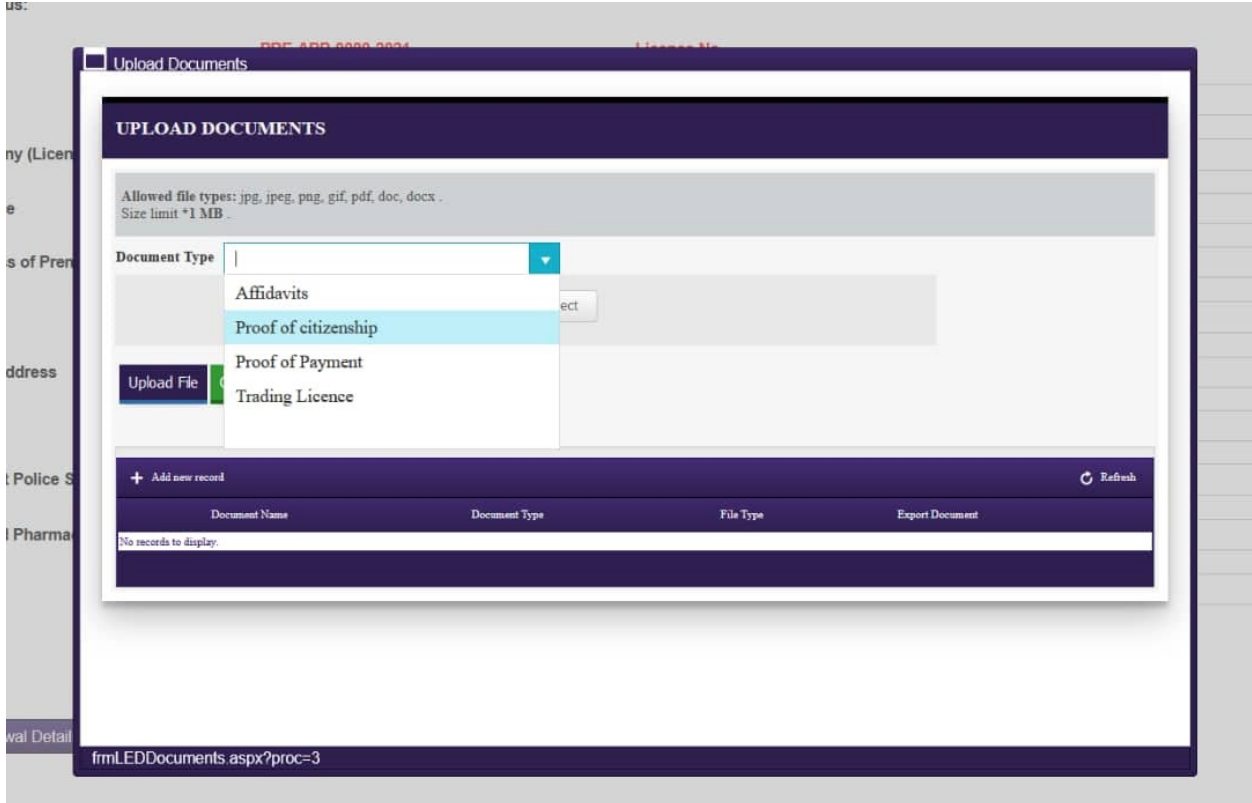

After all the documents have been successfully uploaded they will be listed in the grid below the "Upload File" button. If you have uploaded the wrong document, click the delete icon on the left side of each document as shown below.

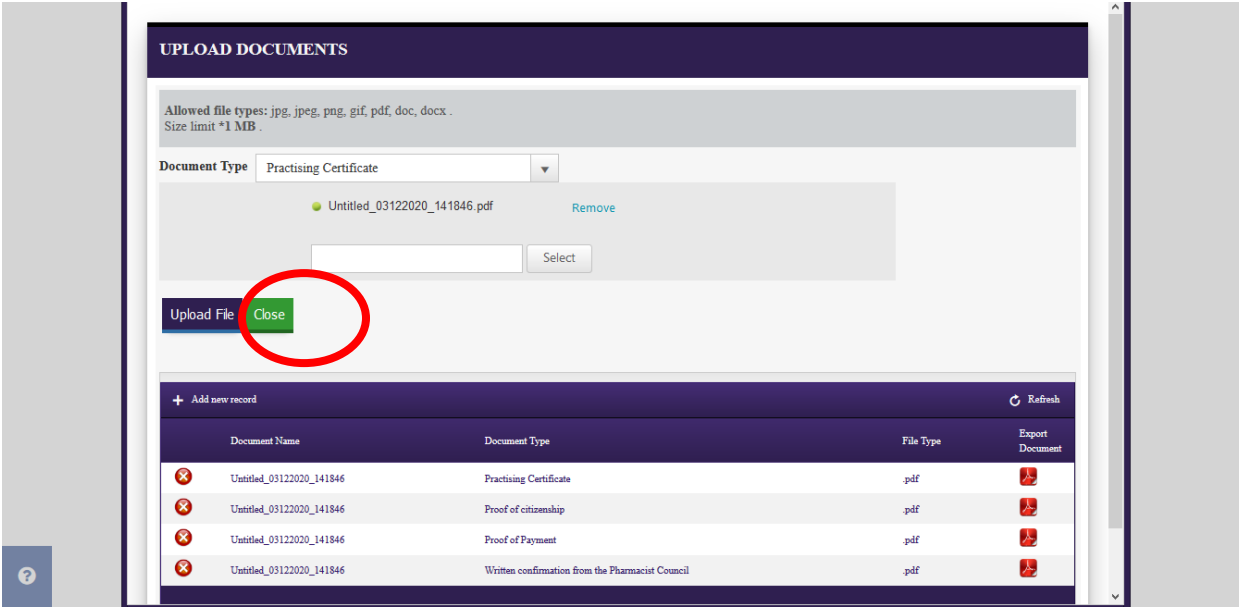

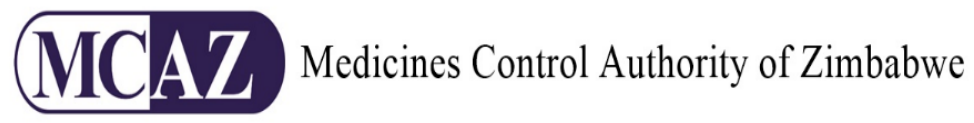

Click the "Close" button once finished. If you have uploaded all required documents, the "Submit for Authorisation" button will be available. Click it to send your application for review as shown below

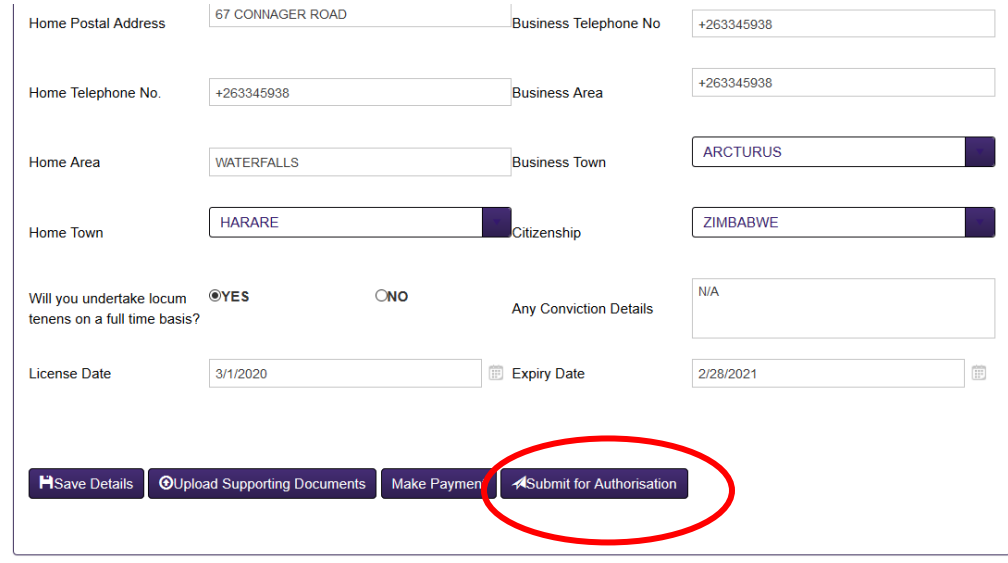

 $\bullet$ 

Application designed and maintained by Medicines Control Authority of Zimbabwe 2021

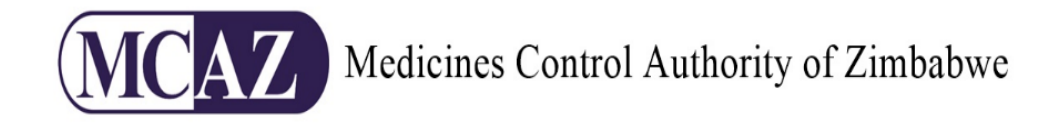

#### <span id="page-26-0"></span>**iv. Application for Premises Renewal**

To apply for this type of authorisation while on the Premises dashboard, click the "Application for Premises Renewal" icon. This is shown in the diagram below

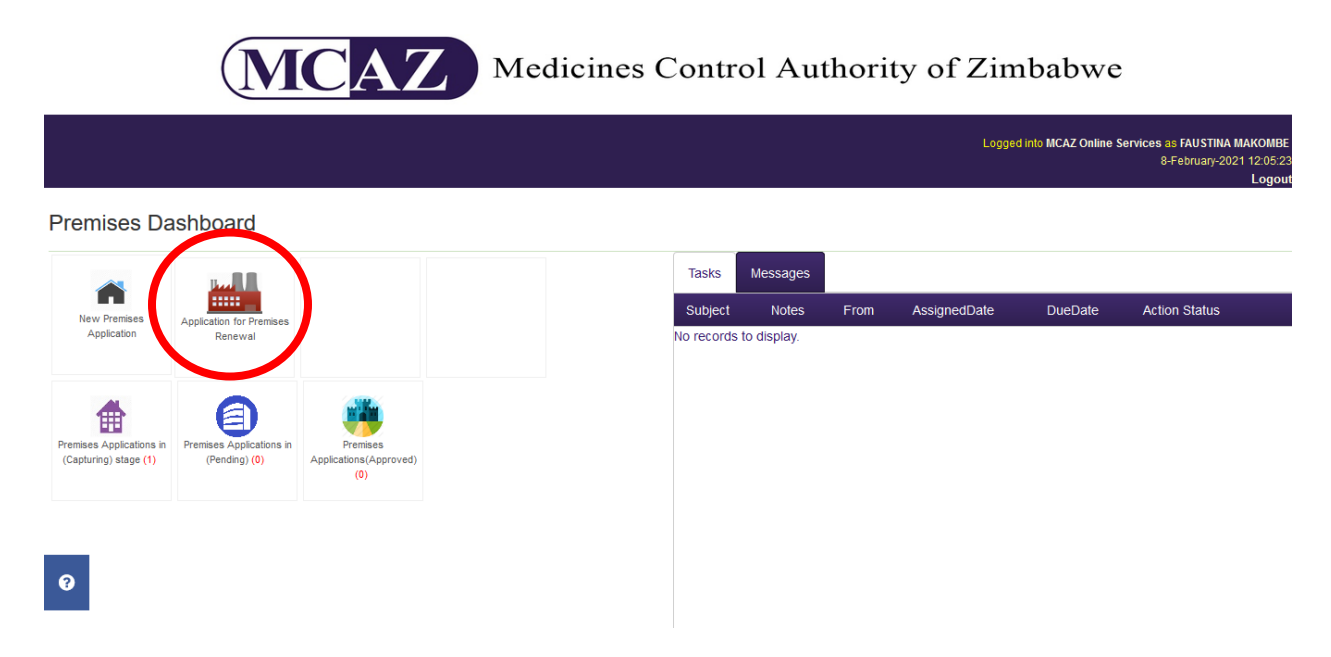

You will then be directed to the "Initialise Premises Application" page. Select the drop down button on the right of the select premises/other company field .On the dropdown there would be your premises name which you select and then press proceed

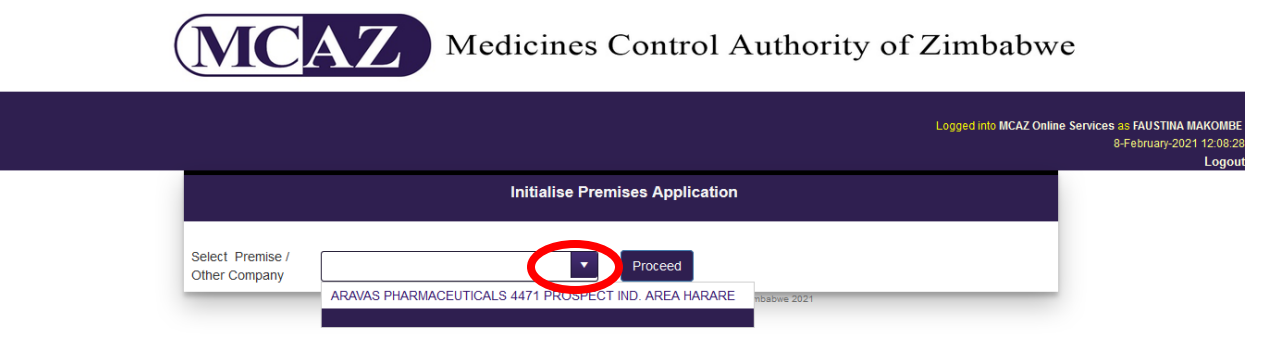

### $\bullet$

After pressing proceed you are directed to the "Application for the Renewal of a Licence for a Premise

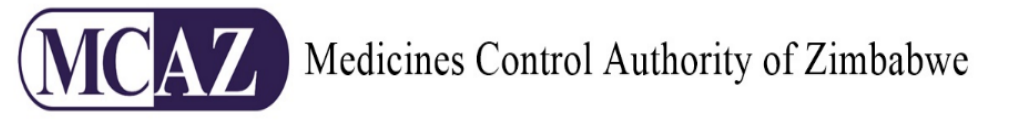

Form MC3" If you satisfied with the information presented or have amended, then press Save Renewal details Button which is at the bottom of the page .As shown below

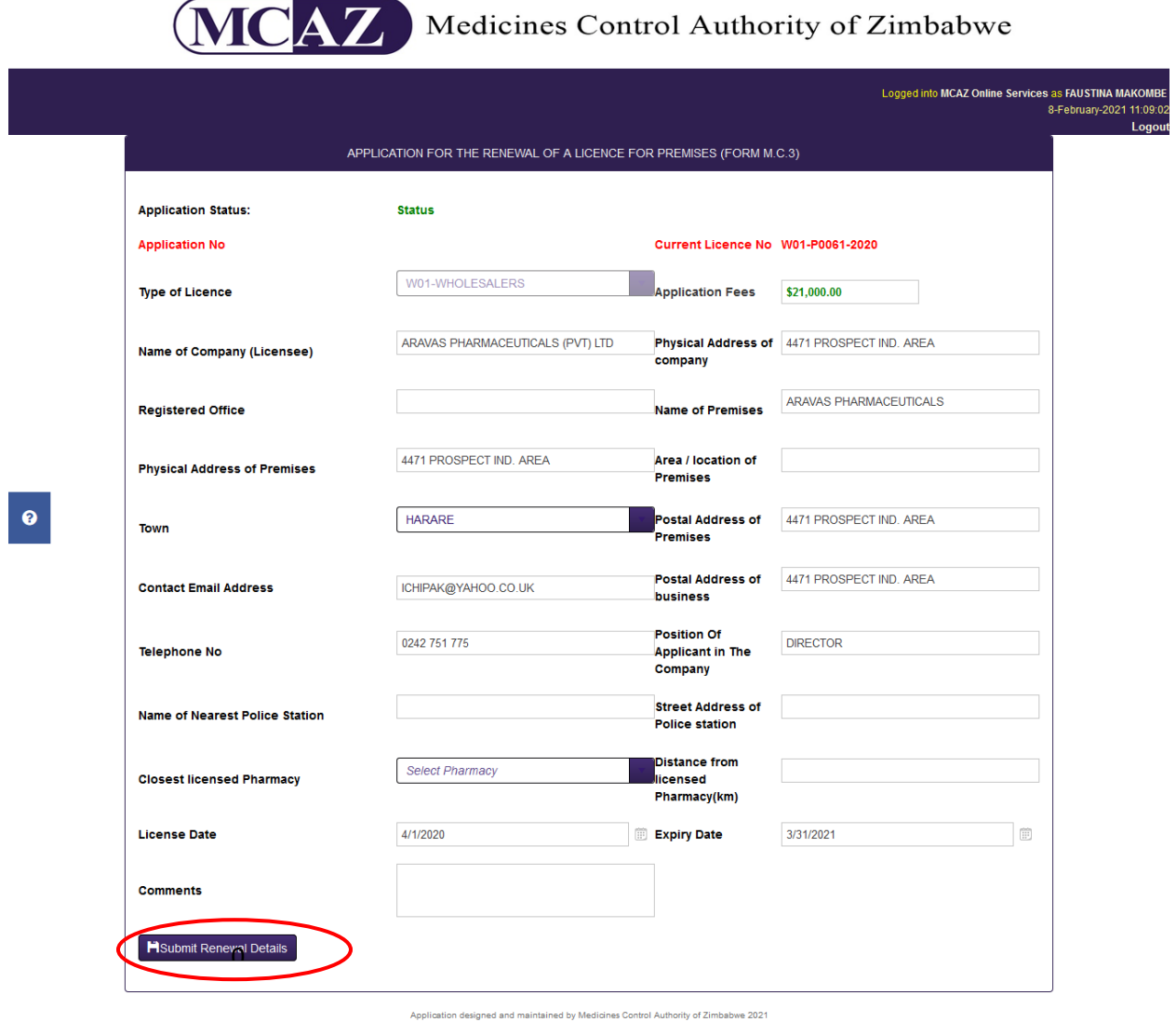

At this point the Declarations button appears, press it then the upload supporting documents appears.

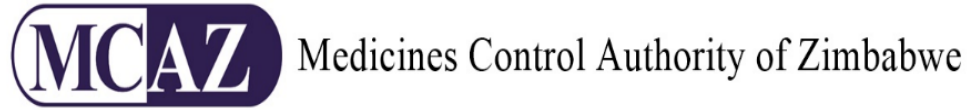

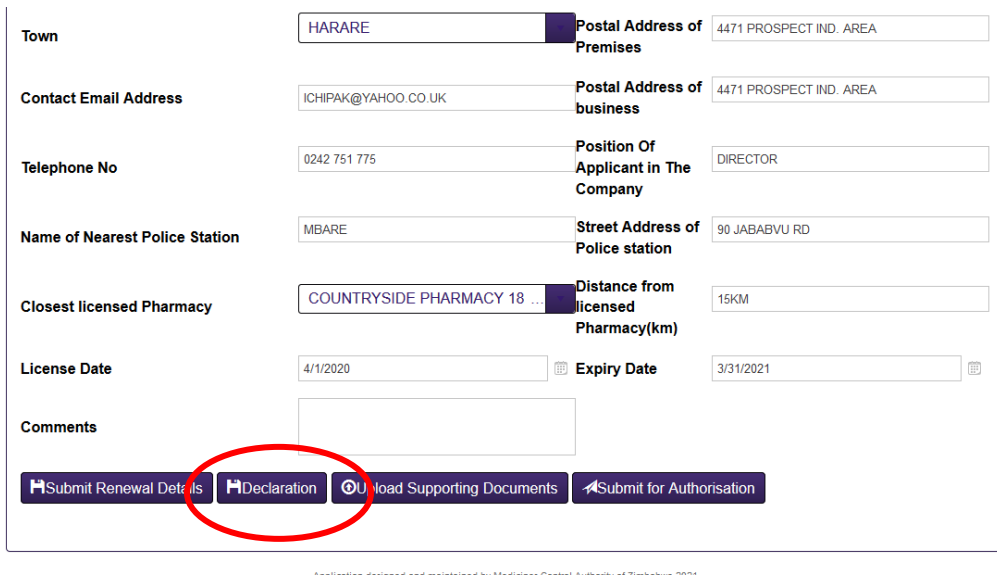

The pop up page for declarations appears with a list of questions which should be answered by a yes/no check boxes as shown below.

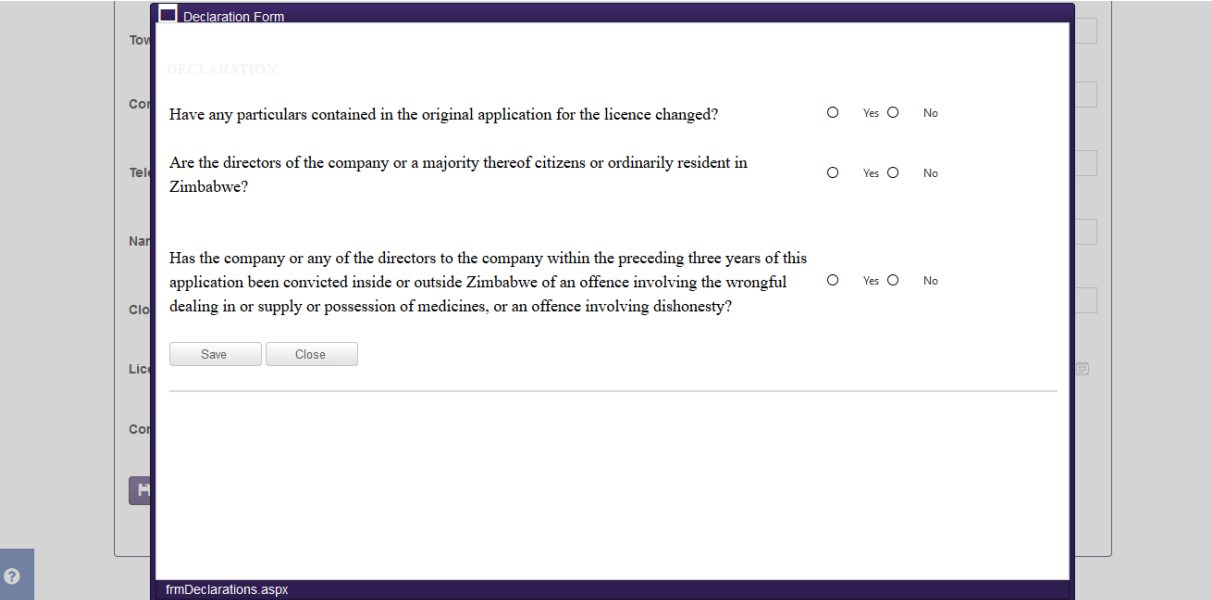

If the answer is yes to the first question i.e. if there are changes to particulars contained in the original application. A box appears for you to type in the details that changed then continue ticking other circles .If you have finished press save then the pop up reloads showing your

 $\bullet$ 

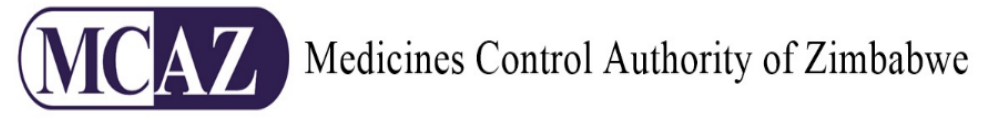

responses on the grid below the save and close button as shown below

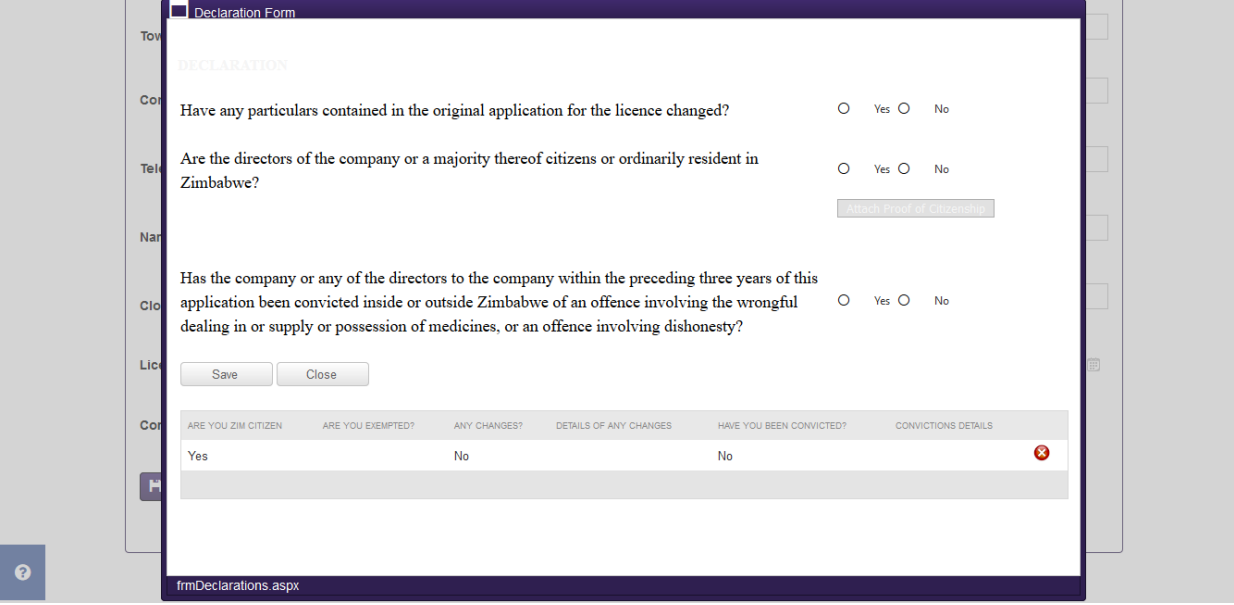

Then press close if the information is accurate, if you selected yes to the question that there has been any changes to particulars contained in the original application the system will reload and the add directors, add shareholders, add supervisors button appears so that you can add the changed details as shown below.

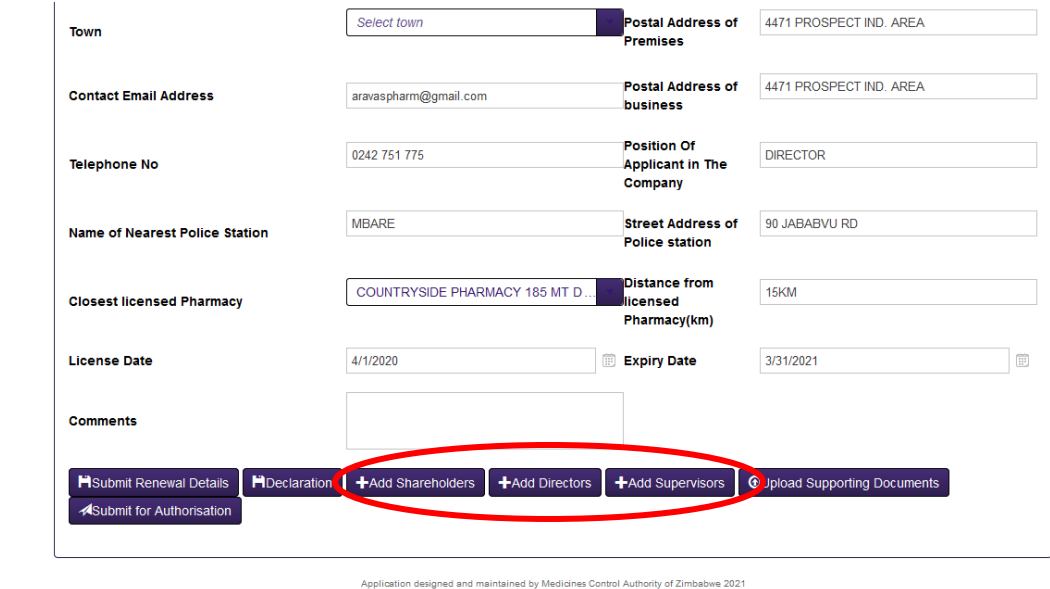

Press each button from add shareholders to add supervisors open the pop up pages remove or add any new information

 $\bullet$ 

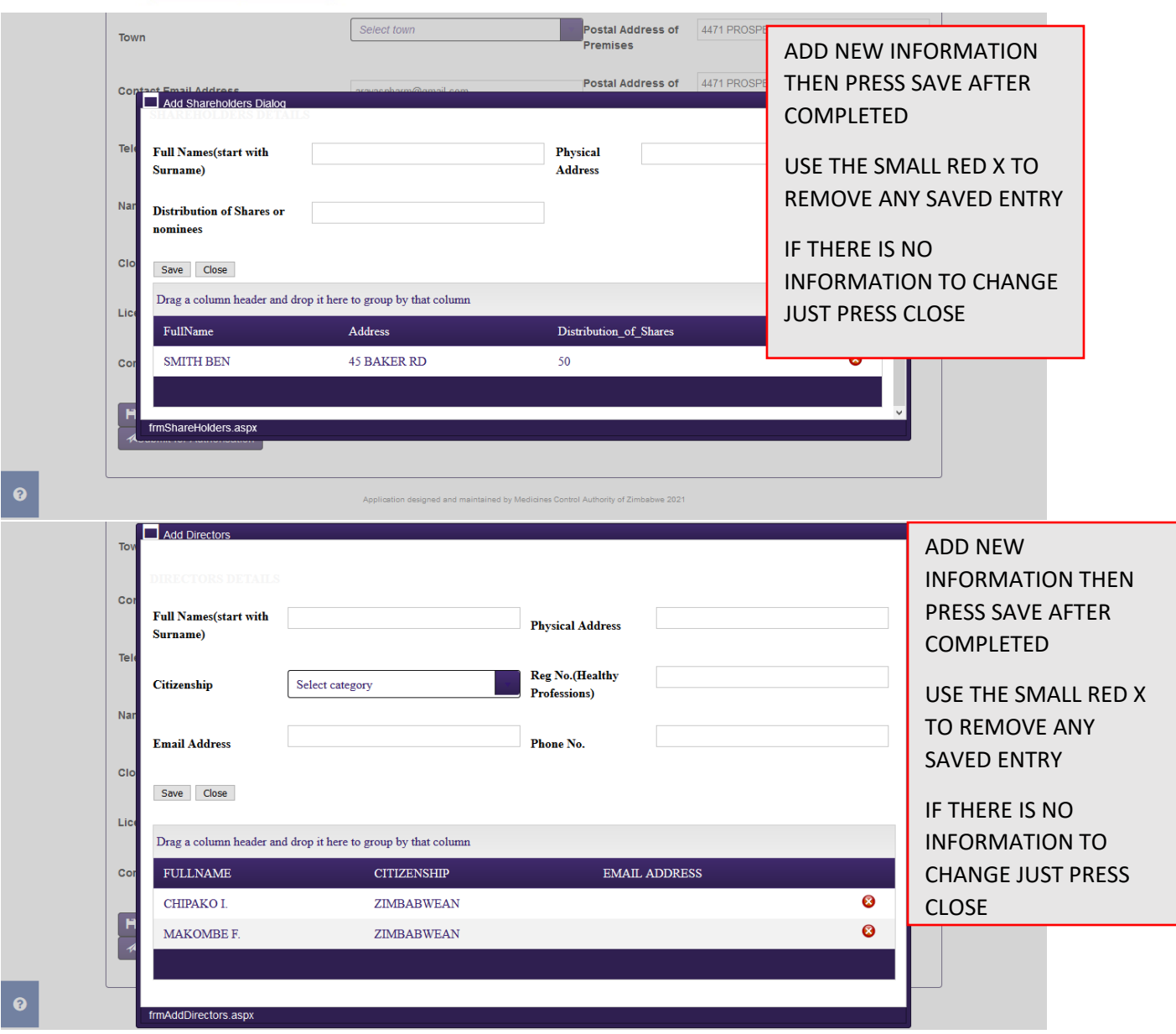

#### Medicines Control Authority of Zimbabwe ADD NEW INFORMATION THEN PRESS SAVE AFTER COMPLETED  $_{\rm co}$ Select **Supervisor Name** OR Select  $\overline{\phantom{a}}$ USE THE SMALL **Time Ranges** Category  $Na$ RED X TO REMOVE  $\Box$  Monday  $\Box$  Tuesday  $\Box$  Wednesday  $\Box$  Thursday ANY SAVED ENTRY **C**<sub>I</sub>  $\Box$  Friday  $\Box$  Suturday  $\Box$  Sunday OR Save Supervisors Lic Close IF THERE IS NO Co INFORMATION TO Drag a column header and drop it here to group by that column  ${\Large\bf Supervisors Days}$ CreatedDat CHANGE JUST **Supervisor Name** MS FAUSTINA MAKOMBE 1/23/2018 9:02:33 AM  $\bullet$ Monday Tuesday Wednesday Thursday Friday PRESS CLOSEMR AMON ZARIRO Monday Tuesday Wednesday Thursday Friday 3/26/2020 11:36:35 AM  $\bullet$  $\bullet$ AddSupervisors.aspx

After completing the addition of new or remove of information you then close for the system to reload to the main application. Then now click the upload supporting documents .

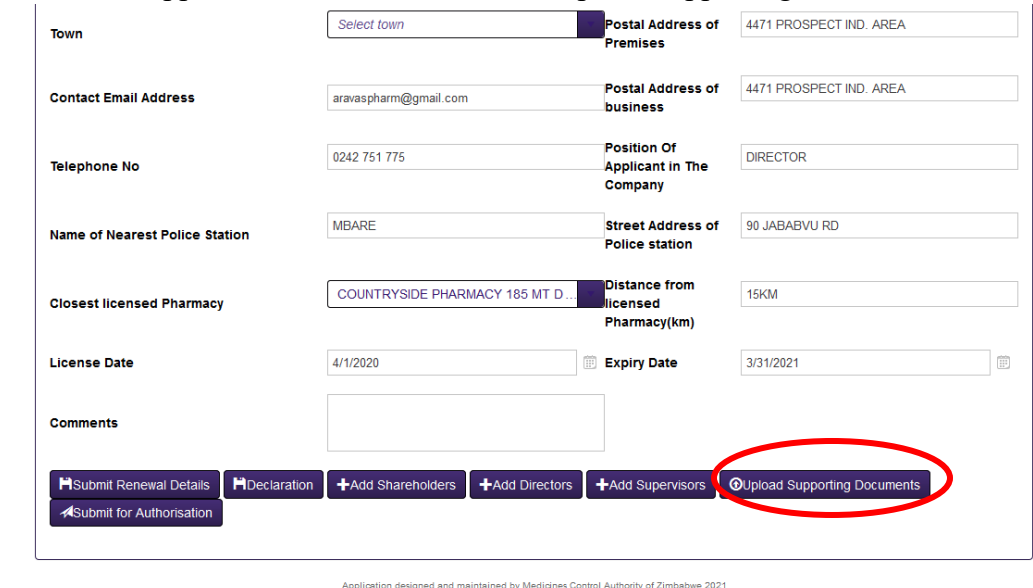

The pop up for Upload Supporting Documents visible go and press the document type drop down, select the relevant document type. Navigate to the select button which will show your device's storage select the relevant document which matches the document type you would have selected .Once selected the document appears on the top of the select field, wait for the small orange/amber light to turn green, then press the upload file which reloads making your document

 $\bullet$ 

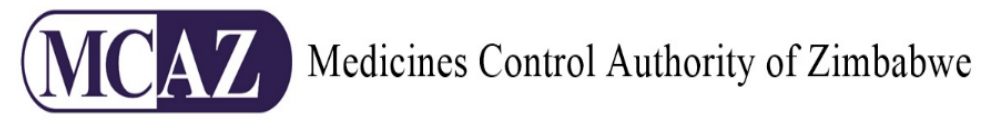

appear on the grid below. Repeat that process until all relevant documents have been uploaded.

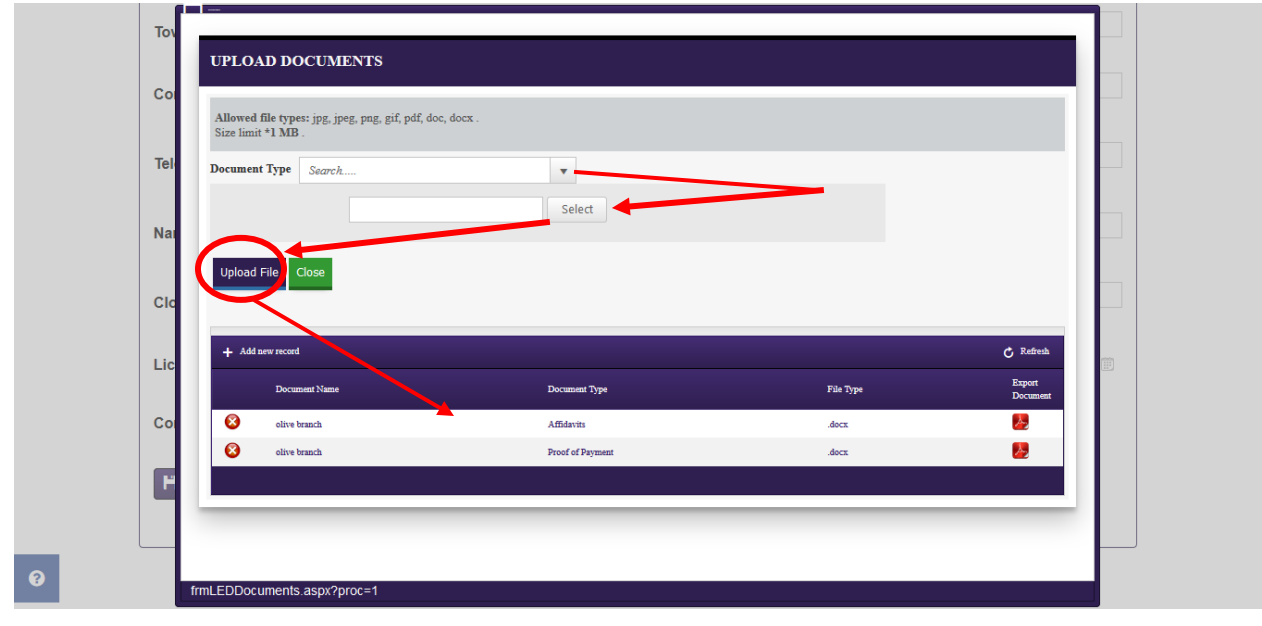

Click the "Close" button once finished. If you have uploaded all required documents, the "Submit for Authorisation" button will be available. Click it to send your application for review as shown below

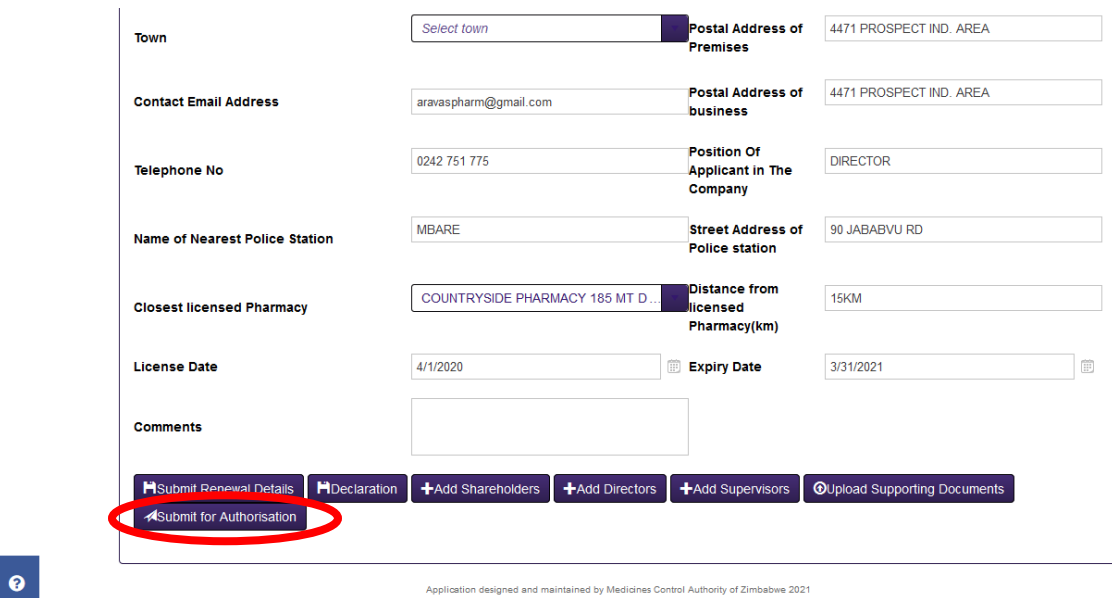

After completing the process the appliction moves into the pending as depicted below

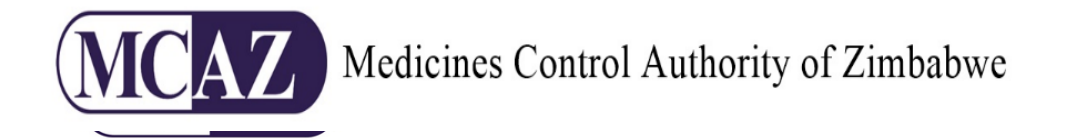

Logged into MCAZ Online Services as FAUSTINA MAKOMBE<br>8-February-2021 12:54:5

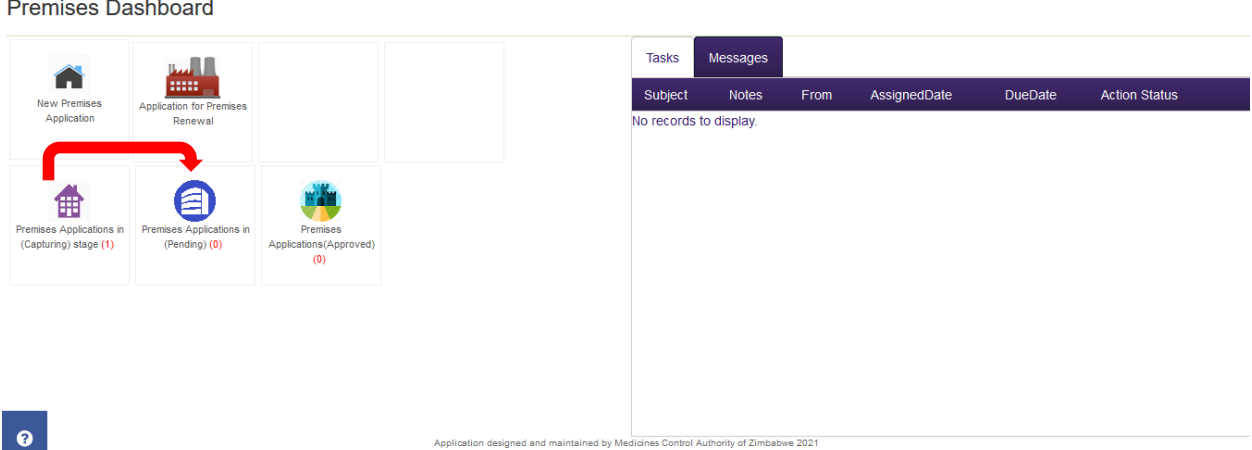